Dell OptiPlex 3011 AIO Owner's Manual

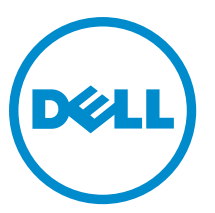

Regulatory Model: W07B Regulatory Type: W07B001

# Notes, Cautions, and Warnings

NOTE: A NOTE indicates important information that helps you make better use of your computer. U

CAUTION: A CAUTION indicates either potential damage to hardware or loss of data and tells you how to avoid the problem.

WARNING: A WARNING indicates a potential for property damage, personal injury, or death. Λ

#### **©** 2013 Dell Inc. All Rights Reserved.

Trademarks used in this text: Dell™, the DELL logo, Dell Precision™, Precision ON™,ExpressCharge™, Latitude™, Latitude ON™, OptiPlex™, Venue™, Vostro™, and Wi-Fi Catcher™ are trademarks of Dell Inc. Intel®, Pentium®, Xeon®, Core™, Atom™, Centrino®, and Celeron® are registered trademarks or trademarks of Intel Corporation in the U.S. and other countries. AMD® is a registered trademark and AMD Opteron™, AMD Phenom™, AMD Sempron™, AMD Athlon™, ATI Radeon™, and ATI FirePro™ are trademarks of Advanced Micro Devices, Inc. Microsoft®, Windows®, MS-DOS®, Windows Vista®, the Windows Vista start button, and Office Outlook® are either trademarks or registered trademarks of Microsoft Corporation in the United States and/or other countries. Blu-ray Disc™ is a trademark owned by the Blu-ray Disc Association (BDA) and licensed for use on discs and players. The Bluetooth® word mark is a registered trademark and owned by the Bluetooth® SIG, Inc. and any use of such mark by Dell Inc. is under license. Wi-Fi® is a registered trademark of Wireless Ethernet Compatibility Alliance, Inc.

2013 - 11

Rev. A01

# **Contents**

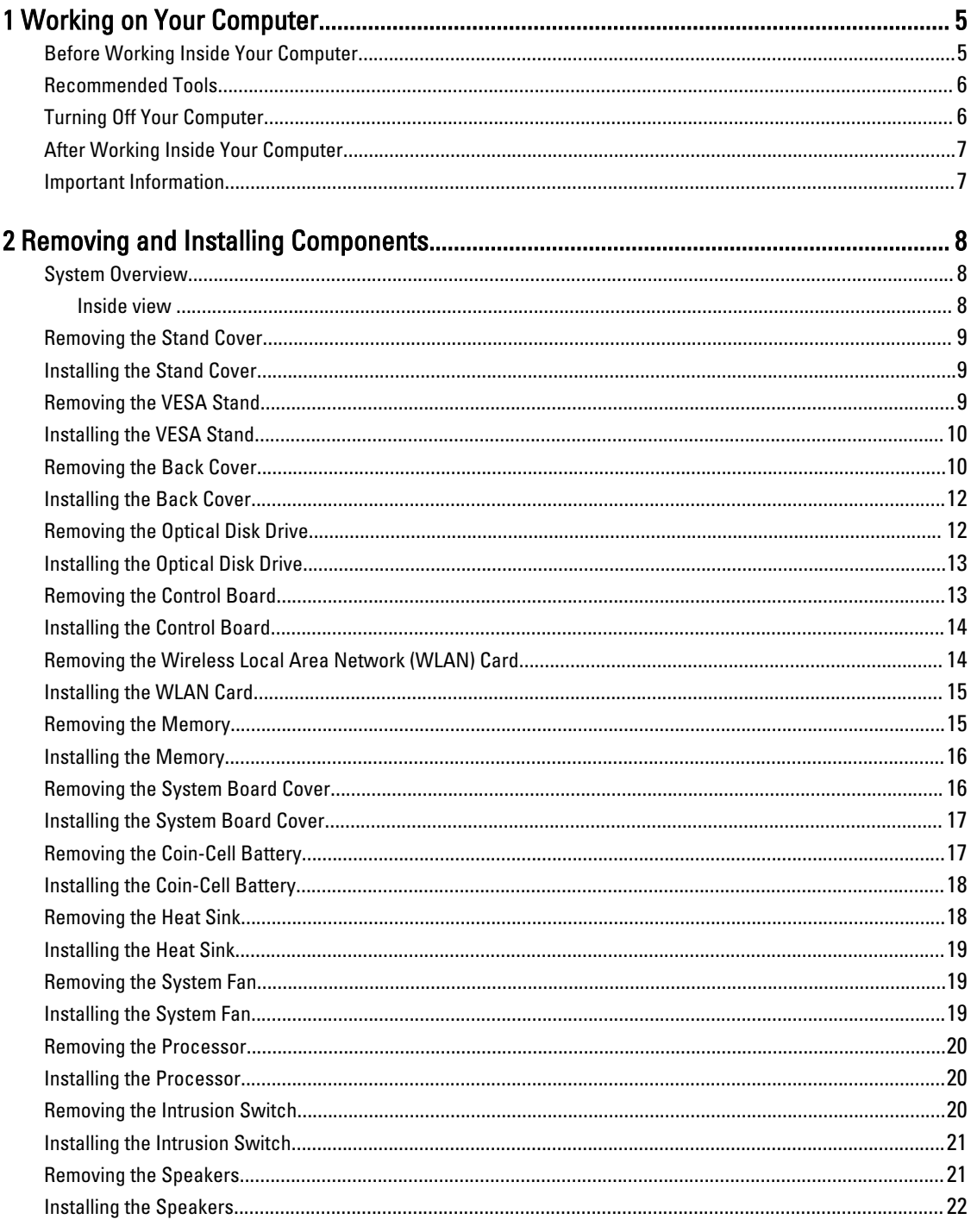

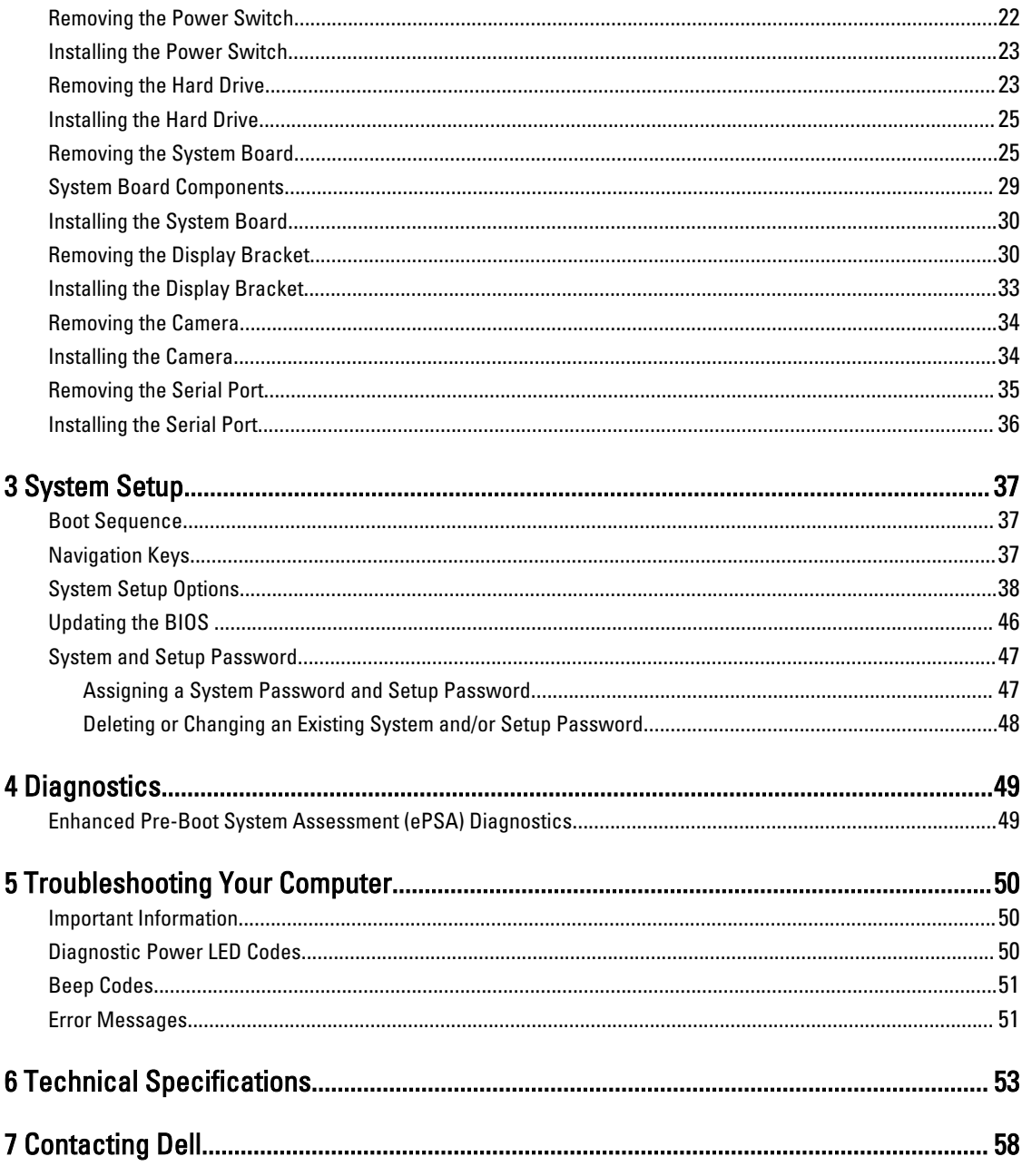

# <span id="page-4-0"></span>Working on Your Computer

### Before Working Inside Your Computer

Use the following safety guidelines to help protect your computer from potential damage and to help to ensure your personal safety. Unless otherwise noted, each procedure included in this document assumes that the following conditions exist:

- You have read the safety information that shipped with your computer.
- A component can be replaced or--if purchased separately--installed by performing the removal procedure in reverse order.

WARNING: Before working inside your computer, read the safety information that shipped with your computer. For additional safety best practices information, see the Regulatory Compliance Homepage at www.dell.com/ regulatory\_compliance

CAUTION: Many repairs may only be done by a certified service technician. You should only perform troubleshooting and simple repairs as authorized in your product documentation, or as directed by the online or telephone service and support team. Damage due to servicing that is not authorized by Dell is not covered by your warranty. Read and follow the safety instructions that came with the product.

CAUTION: To avoid electrostatic discharge, ground yourself by using a wrist grounding strap or by periodically touching an unpainted metal surface, such as a connector on the back of the computer.

CAUTION: Handle components and cards with care. Do not touch the components or contacts on a card. Hold a card by its edges or by its metal mounting bracket. Hold a component such as a processor by its edges, not by its pins.

CAUTION: When you disconnect a cable, pull on its connector or on its pull-tab, not on the cable itself. Some cables have connectors with locking tabs; if you are disconnecting this type of cable, press in on the locking tabs before you disconnect the cable. As you pull connectors apart, keep them evenly aligned to avoid bending any connector pins. Also, before you connect a cable, ensure that both connectors are correctly oriented and aligned.

NOTE: The color of your computer and certain components may appear differently than shown in this document.

To avoid damaging your computer, perform the following steps before you begin working inside the computer.

1. Ensure that your work surface is flat and clean to prevent the computer cover from being scratched.

2. Turn off your computer (see Turning Off Your Computer).

#### CAUTION: To disconnect a network cable, first unplug the cable from your computer and then unplug the cable from the network device.

- 3. Disconnect all network cables from the computer.
- 4. Disconnect your computer and all attached devices from their electrical outlets.
- 5. Press and hold the power button while the computer is unplugged to ground the system board.
- 6. Remove the cover.

Ø

1

<span id="page-5-0"></span>CAUTION: Before touching anything inside your computer, ground yourself by touching an unpainted metal surface, such as the metal at the back of the computer. While you work, periodically touch an unpainted metal surface to dissipate static electricity, which could harm internal components.

### Recommended Tools

The procedures in this document may require the following tools:

- Small flat-blade screwdriver
- Phillips screwdriver
- Small plastic scribe

### Turning Off Your Computer

CAUTION: To avoid losing data, save and close all open files and exit all open programs before you turn off your computer.

- 1. Shut down the operating system:
	- In Windows 8:
		- Using a touch-enabled device:
			- a. Swipe in from the right edge of the screen, opening the Charms menu and select Settings.
			- b. Select the  $\bigcup$  and then select Shut down
		- Using a mouse:
			- a. Point to upper-right corner of the screen and click Settings.
			- b. Click the  $\bigcup_{n=1}^{\infty}$  and select Shut down.
	- In Windows 7:
		- 1. Click Start
		- 2. Click Shut Down.

or

- 1. Click Start
- 2. Click the arrow in the lower-right corner of the Start menu as shown below, and then click Shut Down..

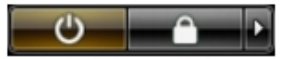

2. Ensure that the computer and all attached devices are turned off. If your computer and attached devices did not automatically turn off when you shut down your operating system, press and hold the power button for about 6 seconds to turn them off.

### <span id="page-6-0"></span>After Working Inside Your Computer

After you complete any replacement procedure, ensure you connect any external devices, cards, and cables before turning on your computer.

1. Replace the cover.

CAUTION: To connect a network cable, first plug the cable into the network device and then plug it into the computer.

- 2. Connect any telephone or network cables to your computer.
- 3. Connect your computer and all attached devices to their electrical outlets.
- 4. Turn on your computer.
- **5.** If required, verify that the computer works correctly by running the Dell Diagnostics.

#### Important Information

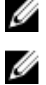

NOTE: Avoid using the touchscreen in dusty, hot, or humid environments.

NOTE: Sudden change in temperature may cause condensation on the inner surface of the glass screen, which will disappear after a short time and does not affect normal usage.

# <span id="page-7-0"></span>Removing and Installing Components

This section provides detailed information on how to remove or install the components from your computer.

### System Overview

The following figure displays the inside view of the computer after the back cover has been removed. The call outs show the names and the layout of the components inside the computer.

#### Inside view

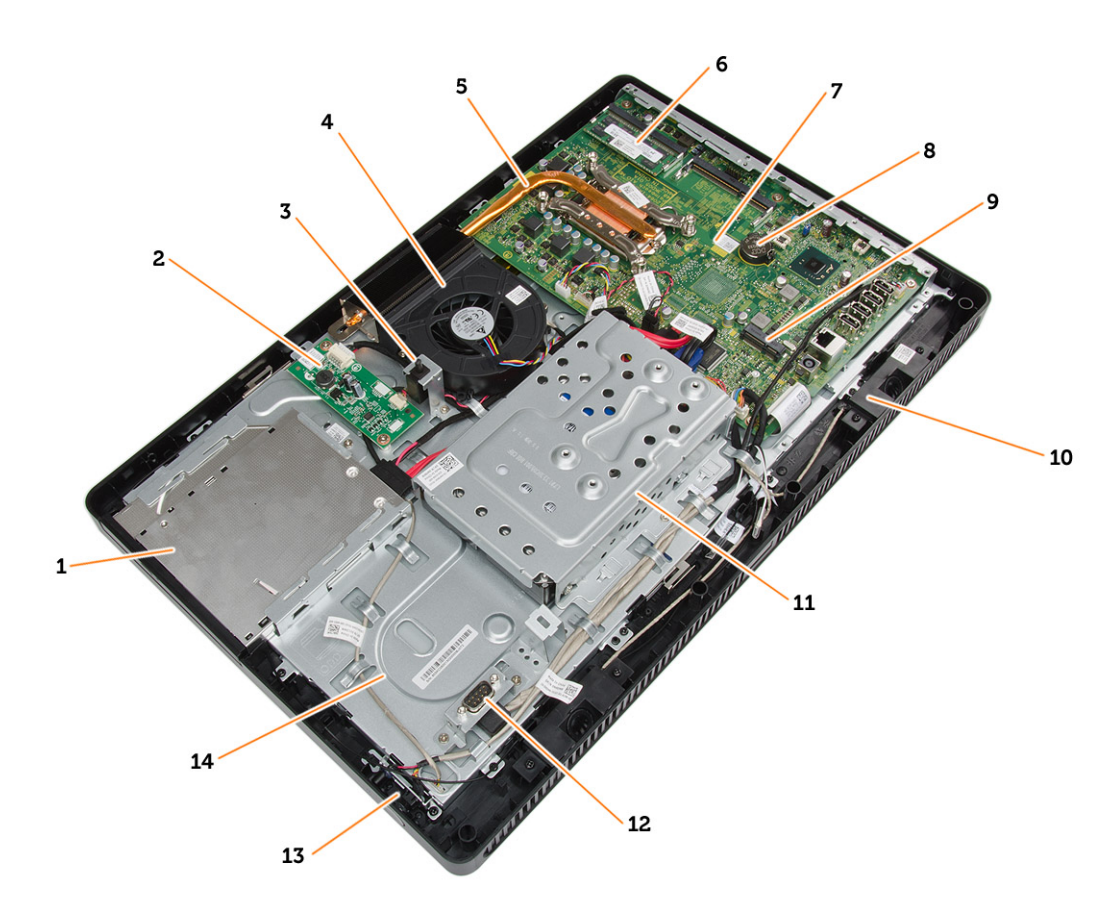

- 1. optical disk drive
- 2. control board
- 3. intrusion switch
- 4. system fan
- 5. heat sink
- <span id="page-8-0"></span>6. memory
- 7. system board
- 8. coin-cell battery
- 9. speaker
- 10. WLAN card slot
- 11. hard drive
- 12. communication port
- 13. power switch
- 14. chassis

#### Removing the Stand Cover

- 1. Follow the procedures in Before Working Inside Your Computer.
- 2. Place the computer on a flat surface, display side facing downwards.
- **3.** Press the tab in to release the stand cover and remove it from the computer.

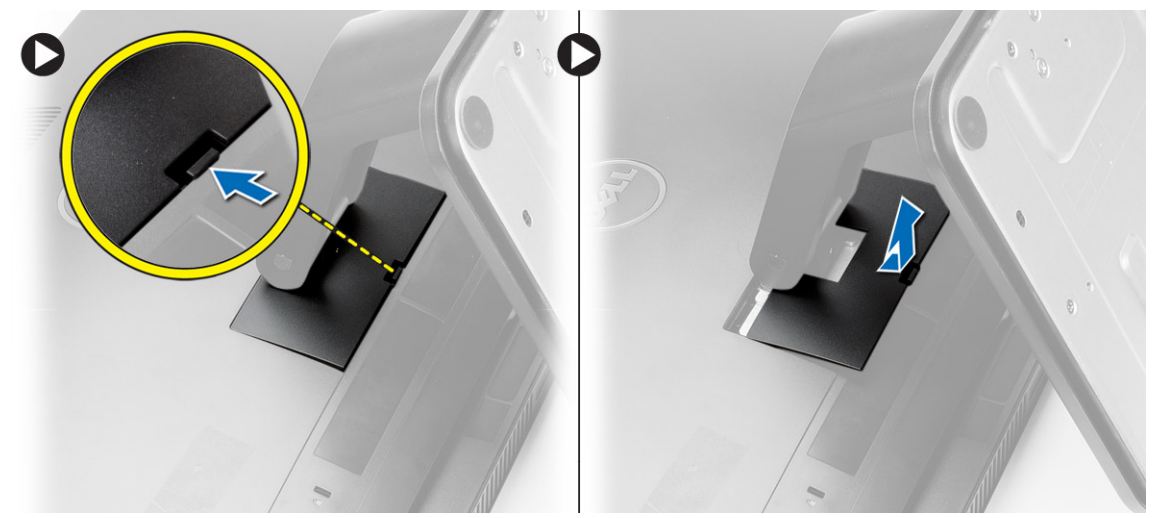

#### Installing the Stand Cover

- 1. Slide the stand cover into its place and press to secure it to the computer.
- 2. Follow the procedures in After Working Inside Your Computer.

### Removing the VESA Stand

- 1. Follow the procedures in Before Working Inside Your Computer.
- 2. Remove the stand cover.
- 3. Remove the screws that secure the VESA stand to the computer and remove the VESA stand from the computer.

<span id="page-9-0"></span>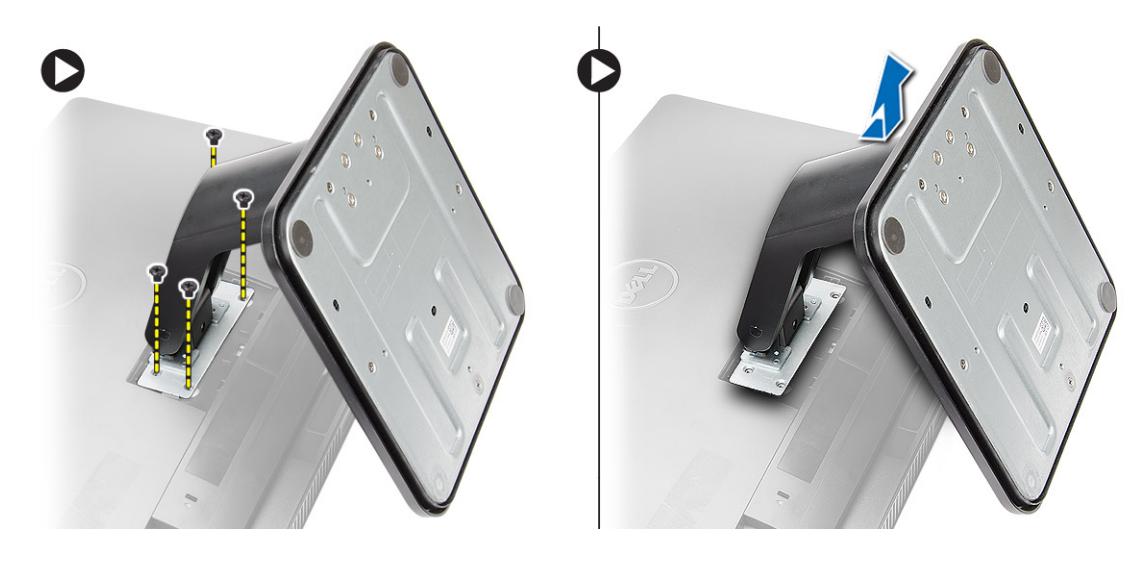

### Installing the VESA Stand

- 1. Place the VESA stand on the computer.
- 2. Tighten the screws to secure the VESA stand to the computer.
- 3. Install:
	- a. stand cover
- 4. Follow the procedures in After Working Inside Your Computer.

### Removing the Back Cover

- 1. Follow the procedures in Before Working Inside Your Computer.
- 2. Remove:
	- a. stand cover
	- b. VESA stand
- 3. Using a plastic scribe, release the back cover from the computer.

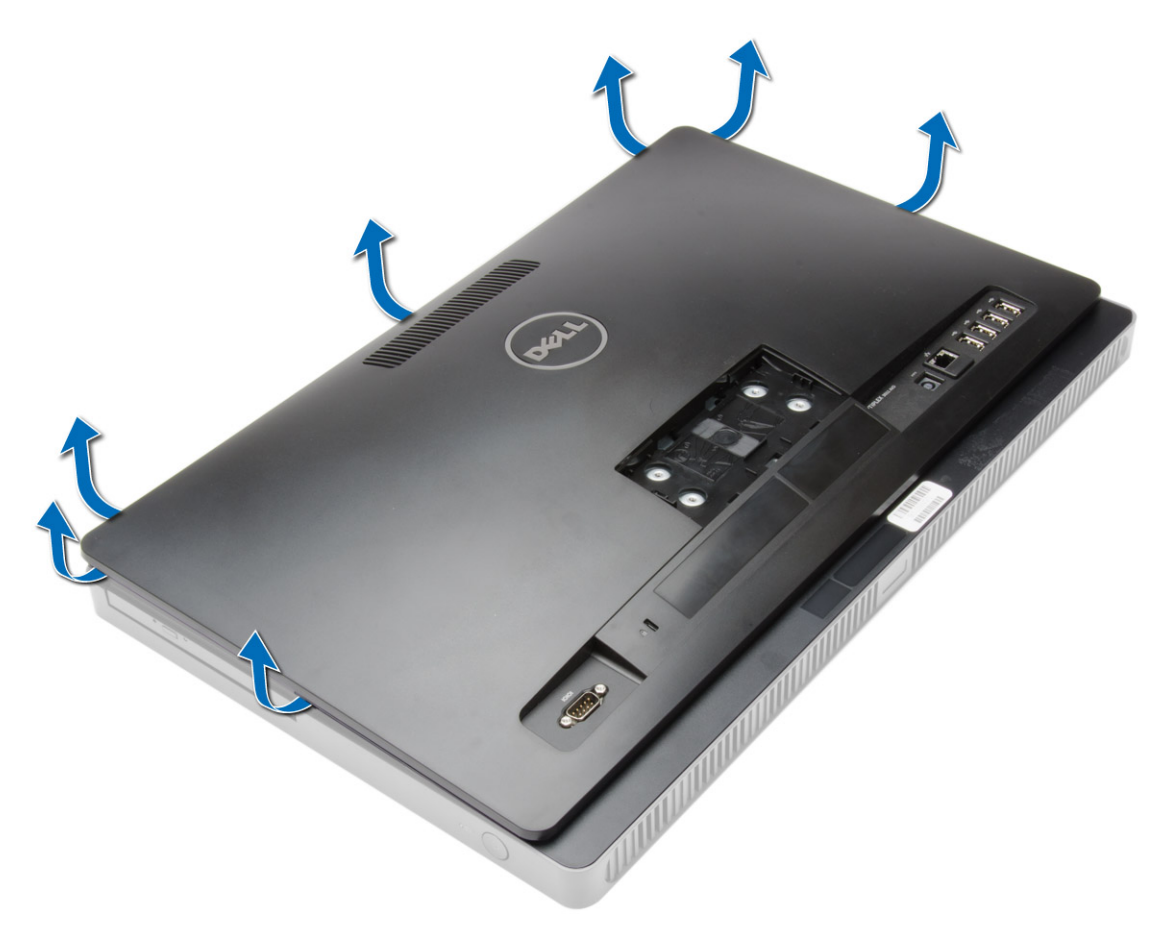

4. Remove the back cover from the computer.

<span id="page-11-0"></span>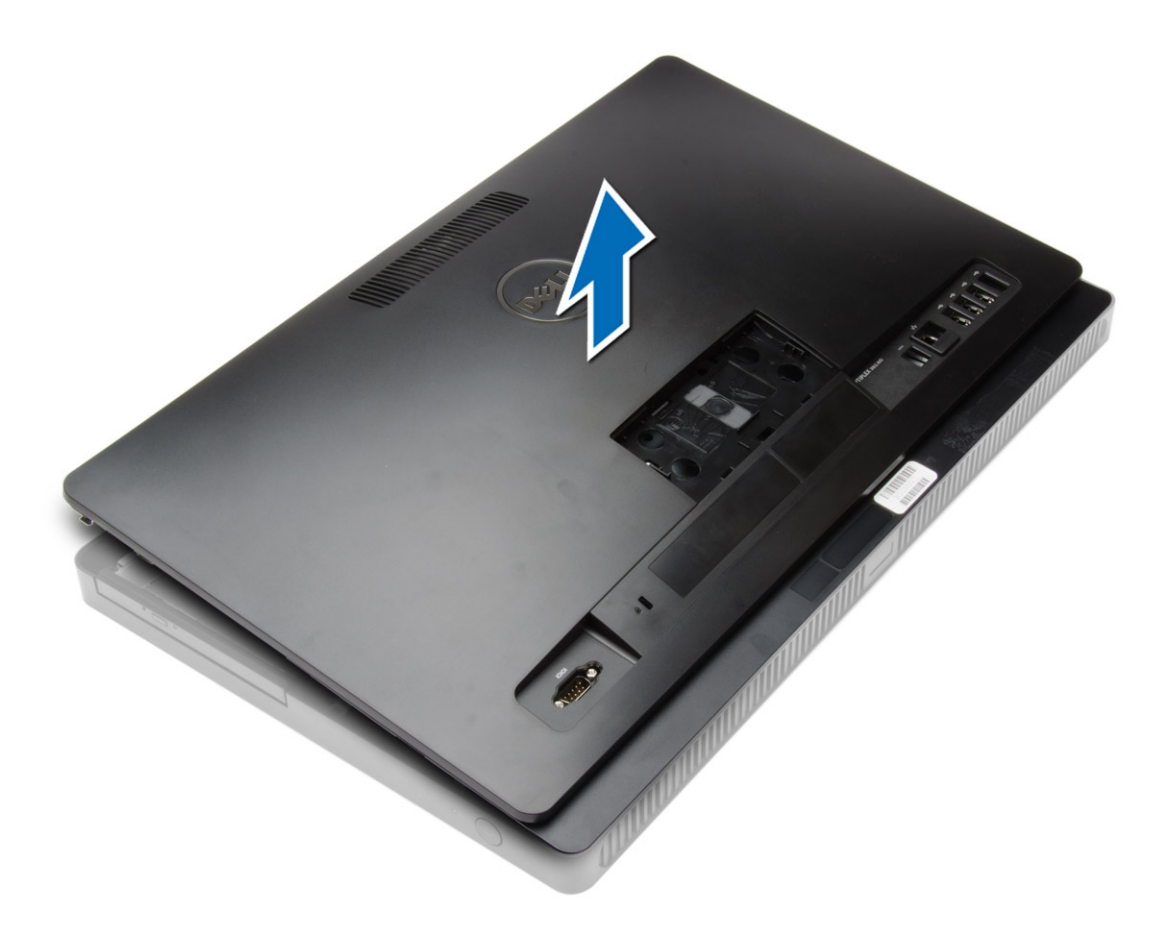

#### Installing the Back Cover

- 1. Place the back cover on the computer.
- 2. Press at the corners of the back cover to secure it to the computer.
- 3. Install:
	- a. VESA stand
	- b. stand cover
- 4. Follow the procedures in After Working Inside Your Computer.

### Removing the Optical Disk Drive

- 1. Follow the procedures in Before Working Inside Your Computer.
- 2. Remove:
	- a. stand cover
	- b. VESA stand
	- c. back cover
- 3. Remove the screw that secures the optical disk drive to the computer and disconnect the cable from the optical disk drive. Slide the optical disk drive out of the computer.

<span id="page-12-0"></span>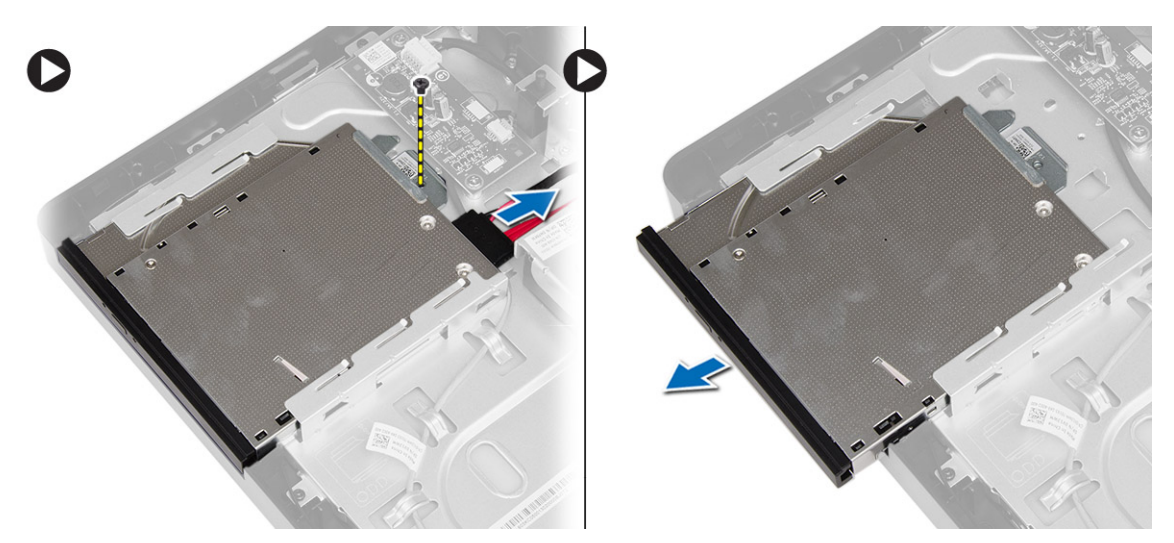

4. Remove the screws that secure the bracket to the optical disk drive and remove it from the optical drive.

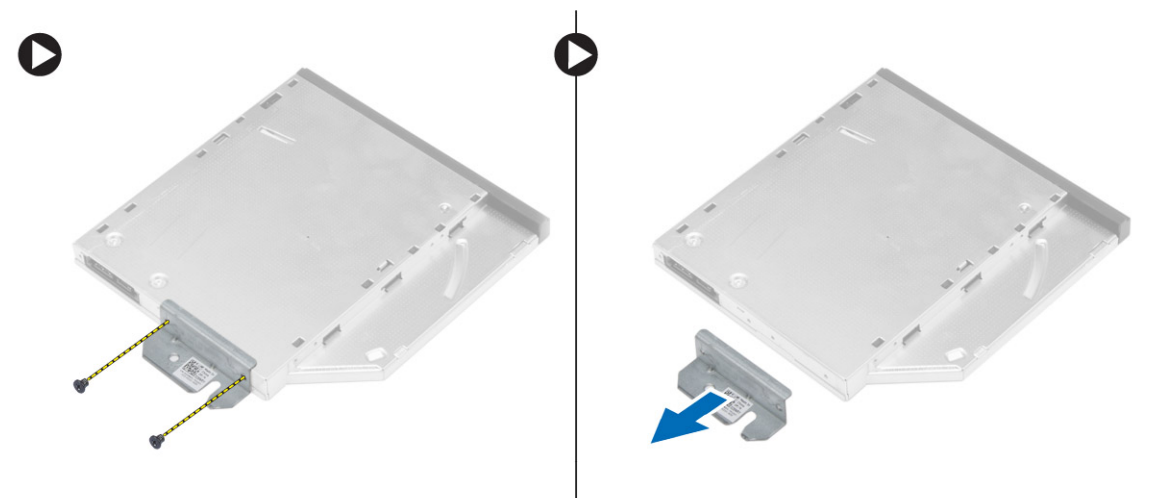

### Installing the Optical Disk Drive

- 1. Place the bracket on the optical disk drive and tighten the screws to secure it.
- 2. Slide the optical disk drive to the computer and tighten the screw to secure it.
- 3. Connect the cables to the control board.
- 4. Install:
	- a. back cover
	- b. VESA stand
	- c. stand cover
- 5. Follow the procedures in After Working Inside Your Computer.

### Removing the Control Board

- 1. Follow the procedures in Before Working Inside Your Computer.
- 2. Remove:
- <span id="page-13-0"></span>a. stand cover
- b. VESA stand
- c. back cover
- 3. Disconnect the cables from the control board and remove the screws that secure the control board to the computer. Remove the control board from the computer.

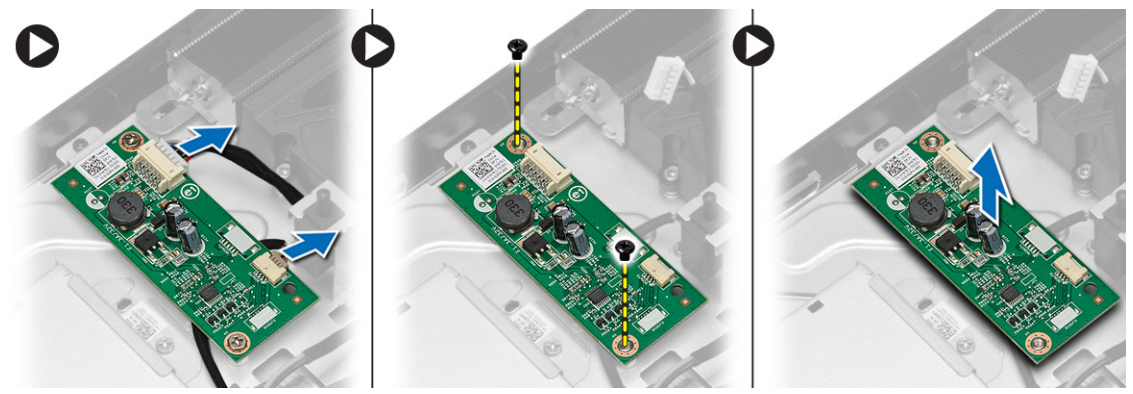

### Installing the Control Board

- 1. Place the control board on the computer.
- 2. Tighten the screws to secure the control board to the computer.
- **3.** Connect the cables to the control board.
- 4. Install:
	- a. back cover
	- b. VESA stand
	- c. stand cover
- 5. Follow the procedures in After Working Inside Your Computer.

### Removing the Wireless Local Area Network (WLAN) Card

- 1. Follow the procedures in Before Working Inside Your Computer.
- 2. Remove:
	- a. stand cover
	- b. VESA stand
	- c. back cover
	- d. system board cover
- 3. Disconnect the antenna cables from the WLAN card. Remove the screw that secures the WLAN card to the system board. Lift and remove the WLAN card from the computer.

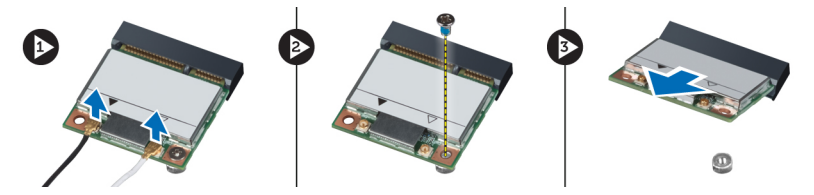

### <span id="page-14-0"></span>Installing the WLAN Card

- 1. Slide the WLAN card into its slot and tighten the screw to secure it to the system board.
- 2. Connect the antenna cables to the WLAN card.
- 3. Install:
	- a. system board cover
	- b. back cover
	- c. VESA stand
	- d. stand cover
- 4. Follow the procedures in After Working Inside Your Computer.

#### Removing the Memory

- 1. Follow the procedures in Before Working Inside Your Computer.
- 2. Remove:
	- a. stand cover
	- b. VESA stand
	- c. back cover
- 3. Remove the screw that secures the memory stand to the computer and slide to release the memory cover from the computer. Remove the memory cover from the computer.

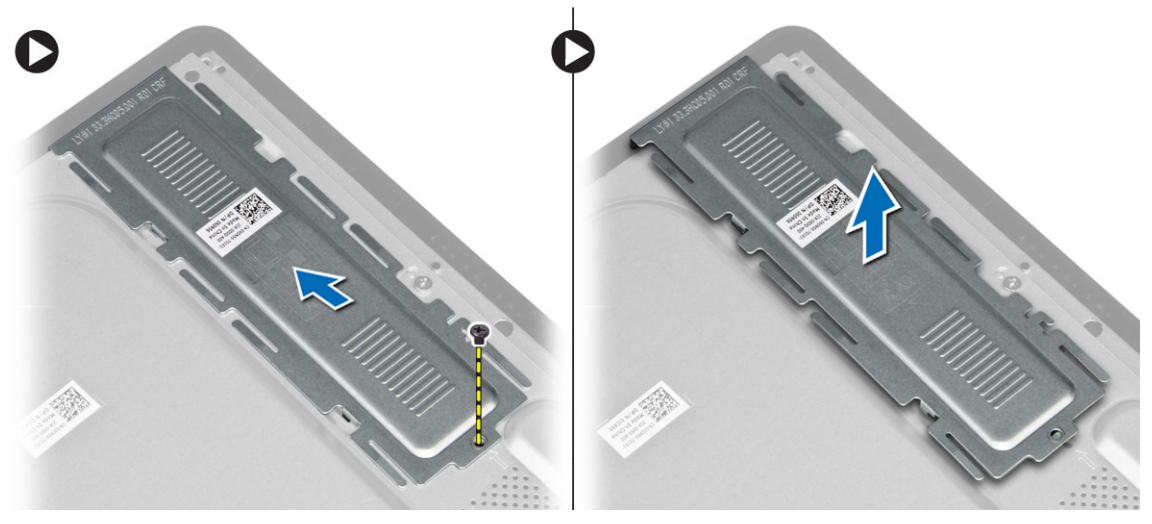

4. Pry the retention clips away from the memory module until it pops up. Lift and remove the memory module from its connector.

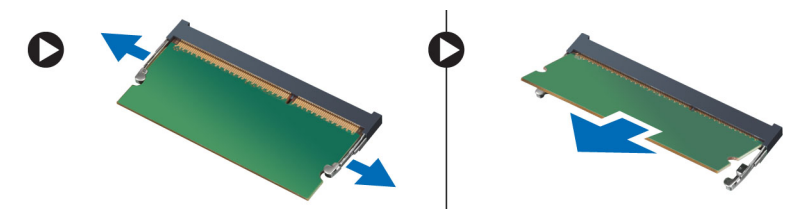

### <span id="page-15-0"></span>Installing the Memory

- 1. Align the notch on the memory-card with the tab in the system-board connector.
- 2. Press down on the memory module until the release tabs spring back to secure them in place.
- **3.** Place the memory cover back into its place and tighten the screw to secure it.
- 4. Install:
	- a. back cover
	- b. VESA stand
	- c. stand cover
- 5. Follow the procedures in After Working Inside Your Computer.

#### Removing the System Board Cover

- 1. Follow the procedures in Before Working Inside Your Computer.
- 2. Remove:
	- a. stand cover
	- b. VESA stand
	- c. back cover
- 3. Remove the screw that secures the system board cover to the computer.

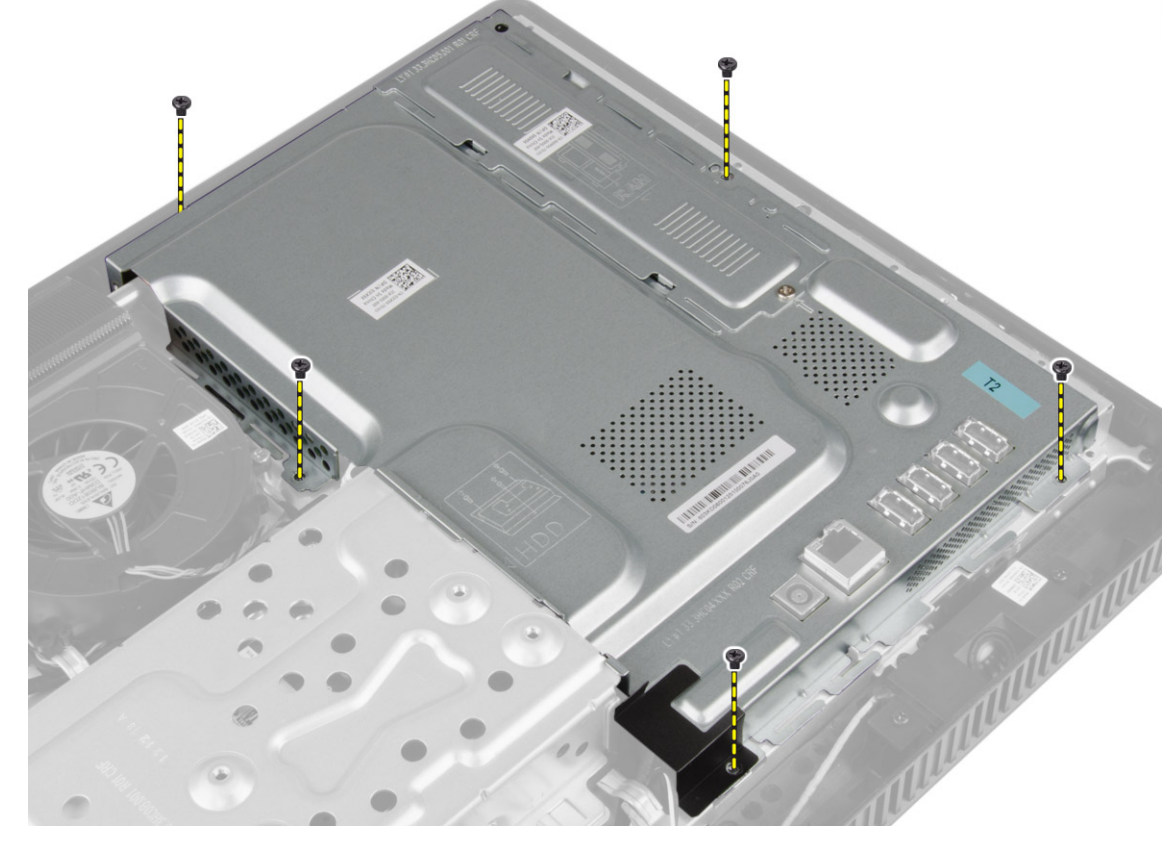

4. Lift the system board cover up to remove it from the computer.

<span id="page-16-0"></span>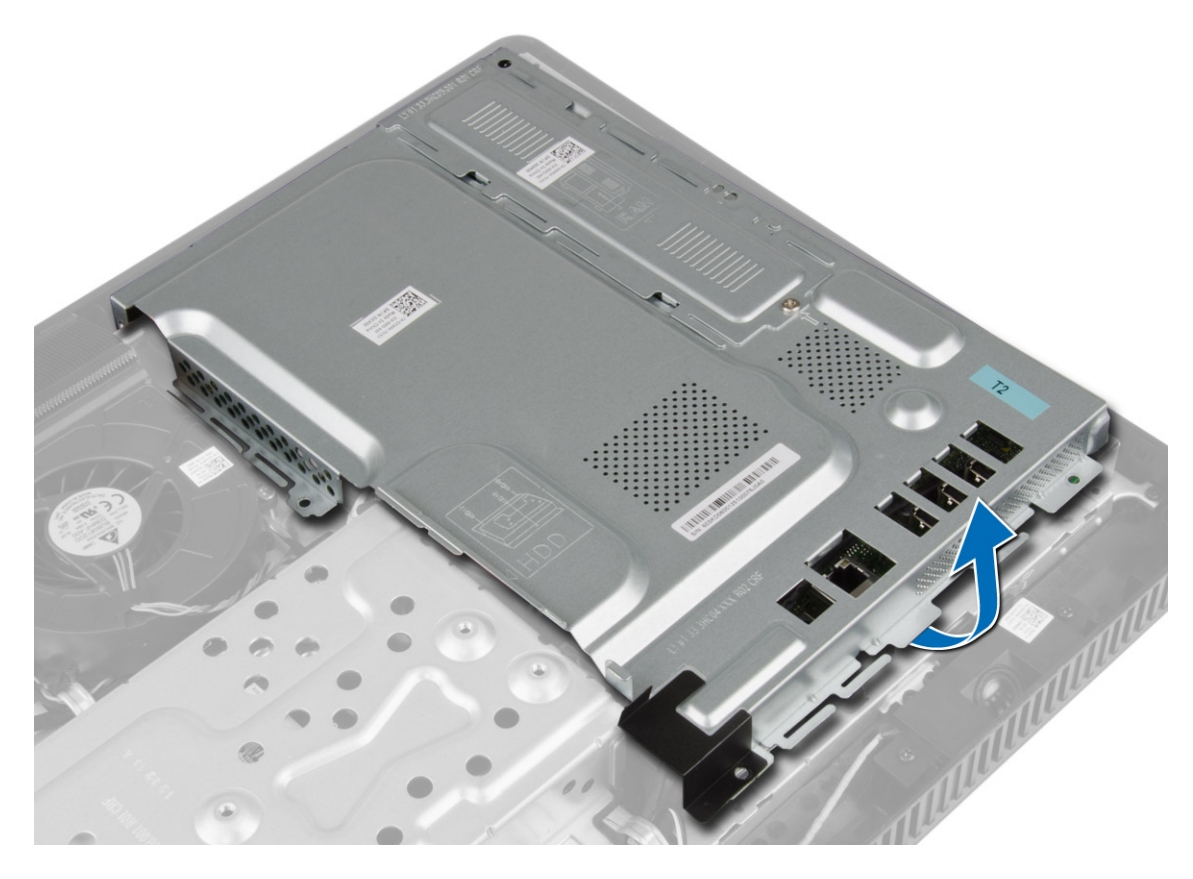

### Installing the System Board Cover

- 1. Place the system board cover on the computer.
- 2. Tighten the screws to secure the system board cover to the computer.
- 3. Install:
	- a. back cover
	- b. VESA stand
	- c. stand cover
- 4. Follow the procedures in After Working Inside Your Computer.

### Removing the Coin-Cell Battery

- 1. Follow the procedures in Before Working Inside Your Computer.
- 2. Remove:
	- a. stand cover
	- b. VESA stand
	- c. back cover
	- d. system board cover
- 3. Press the release latch away from the battery to allow the battery to pop up from the socket and lift the coin-cell battery out of the computer.

<span id="page-17-0"></span>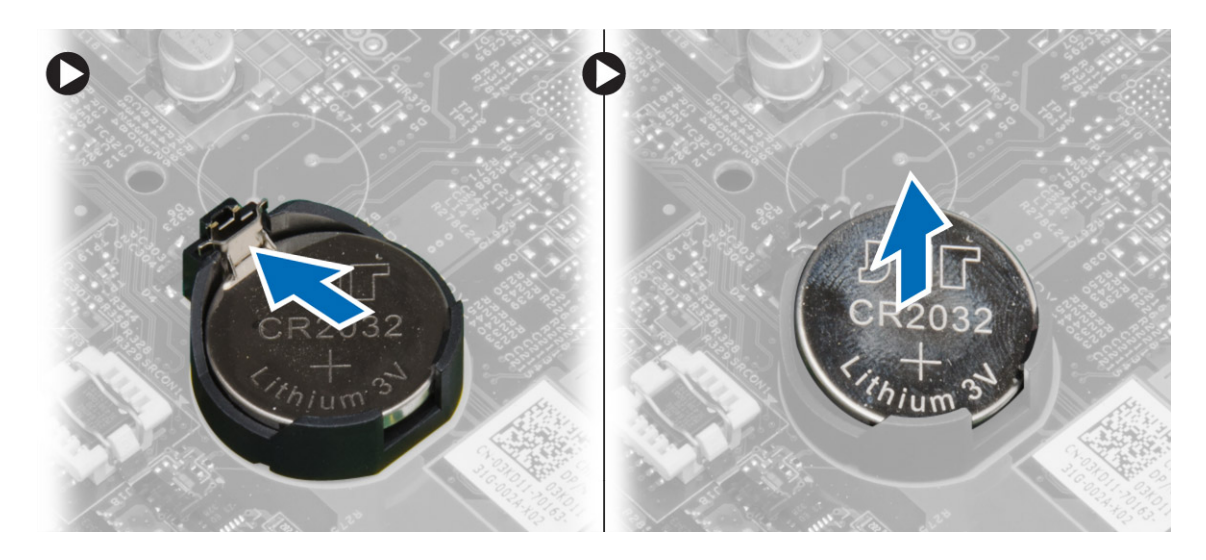

### Installing the Coin-Cell Battery

- 1. Place the coin-cell battery into its slot on the system board.
- 2. Press the coin-cell battery downward until the release latch springs back into place and secures it.
- 3. Install:
	- a. system board cover
	- b. back cover
	- c. VESA stand
	- d. stand cover
- 4. Follow the procedures in After Working Inside Your Computer.

### Removing the Heat Sink

- 1. Follow the procedures in Before Working Inside Your Computer.
- 2. Remove:
	- a. stand cover
	- b. VESA stand
	- c. back cover
	- d. system board cover
- 3. Remove the screws that secure the heat sink to the computer and remove it from the computer.

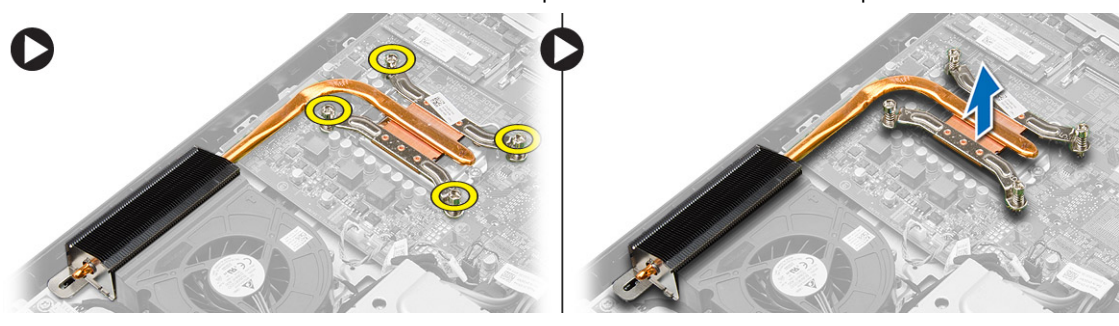

### <span id="page-18-0"></span>Installing the Heat Sink

- 1. Place the heat sink on the computer.
- 2. Tighten the screws to secure the heat sink to the computer.
- 3. Install:
	- a. system board cover
	- b. back cover
	- c. VESA stand
	- d. stand cover
- 4. Follow the procedures in After Working Inside Your Computer.

#### Removing the System Fan

- 1. Follow the procedures in Before Working Inside Your Computer.
- 2. Remove:
	- a. stand cover
	- b. VESA stand
	- c. back cover
	- d. system board cover
- 3. Disconnect and release the system-fan cable from the system board. Remove the screws that secure the system fan to the computer and remove it from the computer.

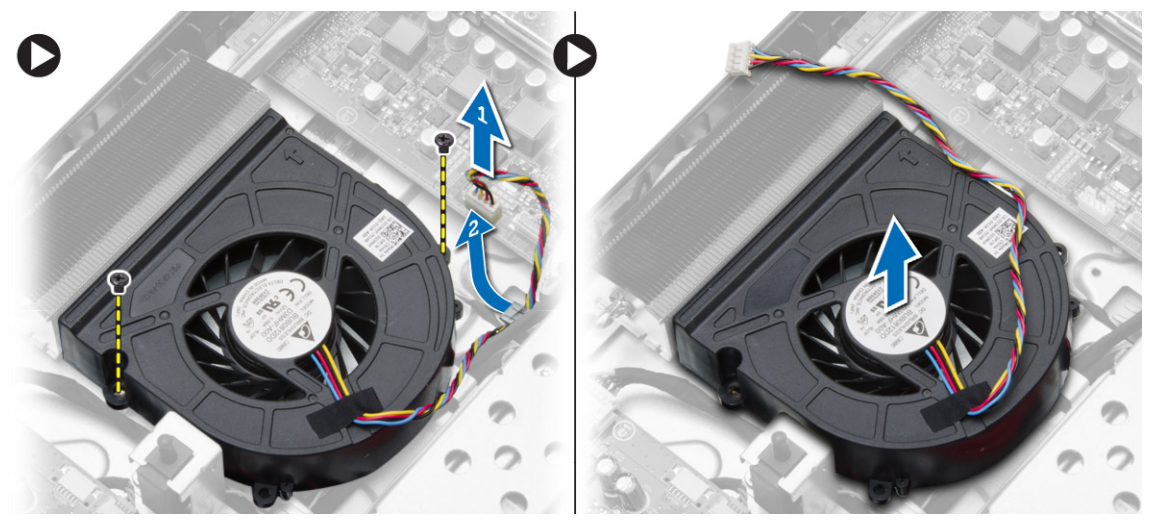

#### Installing the System Fan

- 1. Place the system fan on the computer.
- 2. Guide the system-fan cable through its tab on the computer and connect the cable to the system board.
- 3. Install:
	- a. system board cover
	- b. back cover
	- c. VESA stand
	- d. stand cover

<span id="page-19-0"></span>4. Follow the procedures in After Working Inside Your Computer.

#### Removing the Processor

- 1. Follow the procedures in Before Working Inside Your Computer.
- 2. Remove the:
	- a. stand cover
	- b. VESA stand
	- c. back cover
	- d. system board cover
	- e. heat sink
- 3. Press the release lever down and then move it outward to release it from the retention hook that secures it. Lift the processor cover and remove the processor from its socket.

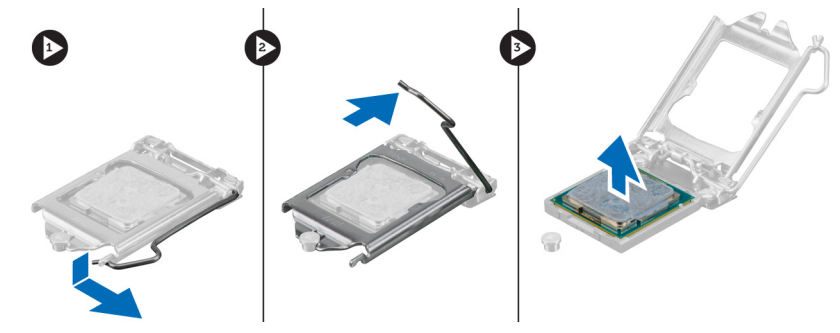

### Installing the Processor

- 1. Insert the processor into the processor socket. Ensure the processor is properly seated.
- 2. Press the release lever down and then move it inward to secure it with the retention hook.
- 3. Install:
	- a. heat sink
	- b. system board cover
	- c. back cover
	- d. VESA stand
	- e. stand cover
- 4. Follow the procedures in After Working Inside Your Computer.

#### Removing the Intrusion Switch

- 1. Follow the procedures in *Before Working Inside Your Computer*.
- 2. Remove:
	- a. stand cover
	- b. VESA stand
	- c. back cover
	- d. system board cover
	- e. system fan
- 3. Disconnect the intrusion-switch cable from the system board and release the cable from its tab on the chassis. Slide and remove the intrusion switch from the computer.

<span id="page-20-0"></span>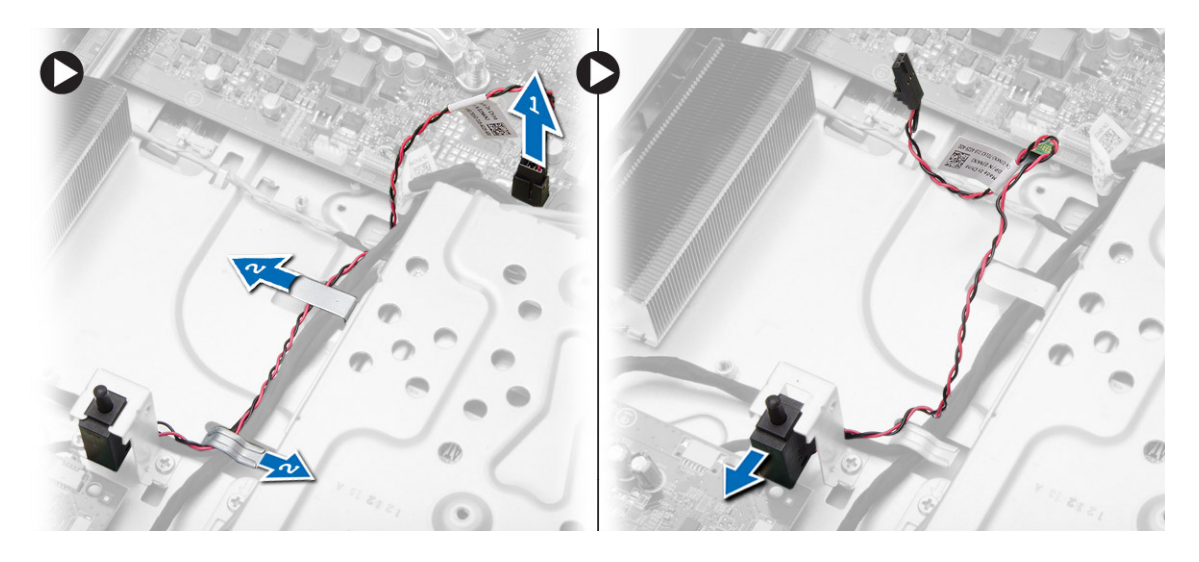

### Installing the Intrusion Switch

- 1. Place the intrusion switch on the computer.
- 2. Guide the intrusion-switch cables through the tabs on the computer and connect the cable to the system board.
- 3. Install:
	- a. system fan
	- b. system board cover
	- c. back cover
	- d. VESA stand
	- e. stand cover
- 4. Follow the procedures in After Working Inside Your Computer.

### Removing the Speakers

- 1. Follow the procedures in Before Working Inside Your Computer.
- 2. Remove:
	- a. stand cover
	- b. VESA stand
	- c. back cover
	- d. system board cover
- 3. Disconnect the speaker cable from the system board. Remove the screws that secure the speakers to the computer and remove the speakers from the computer.

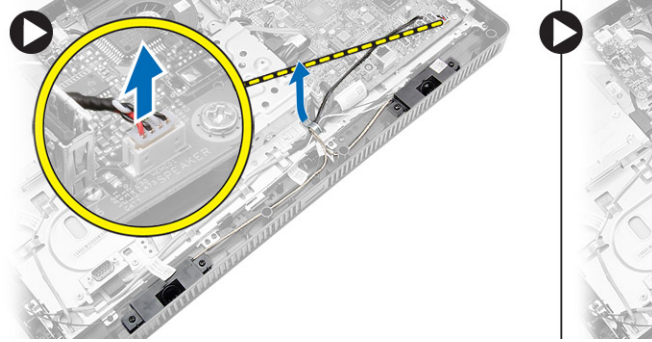

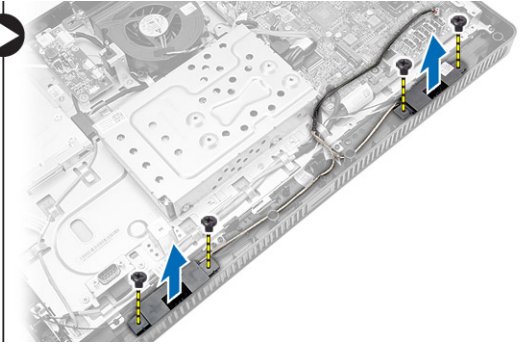

#### <span id="page-21-0"></span>Installing the Speakers

- 1. Tighten the screws to secure the speakers to the computer.
- 2. Guide the speaker cables through the tabs on the computer and connect the cable to the system board.
- 3. Install:
	- a. system board cover
	- b. back cover
	- c. VESA stand
	- d. stand cover
- 4. Follow the procedures in After Working Inside Your Computer.

#### Removing the Power Switch

- 1. Follow the procedures in Before Working Inside Your Computer.
- 2. Remove:
	- a. stand cover
	- b. VESA stand
	- c. back cover
	- d. system board cover
- 3. Disconnect the power-switch cable from the system board. Release the power-switch cable from its tabs on the chassis.

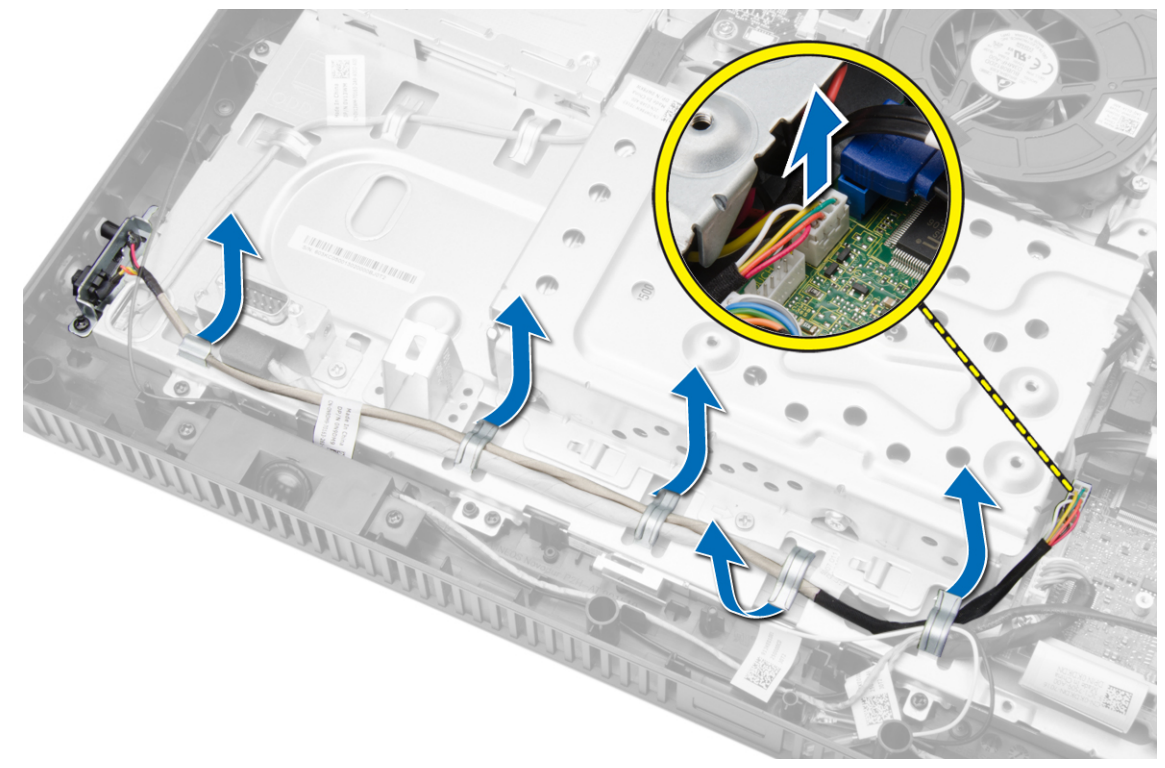

4. Remove the screw that secures the power switch to the computer. Release and remove the power switch from the computer.

<span id="page-22-0"></span>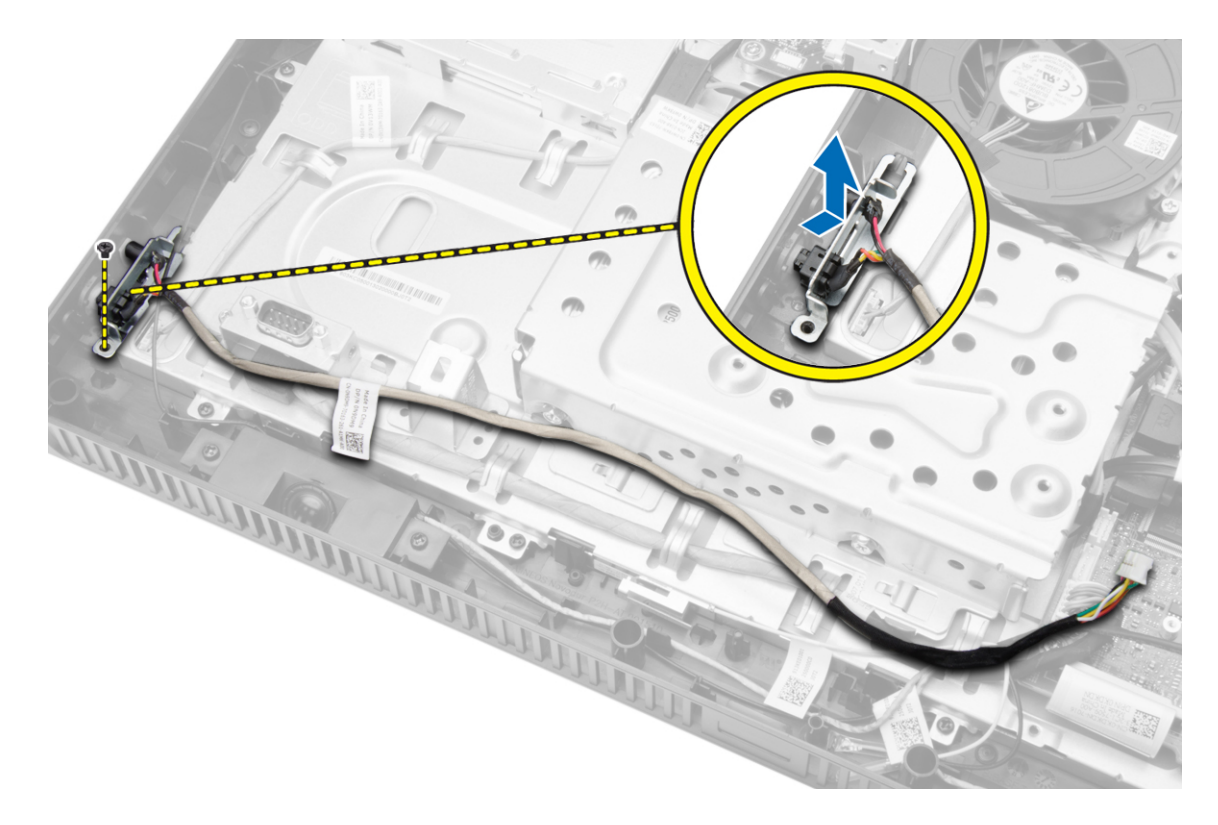

### Installing the Power Switch

- 1. Place the power switch into its slot on the computer and tighten the screws to secure the it to the computer.
- 2. Guide the power-switch cable through the tabs on the computer and connect the power-switch cable to the system board.
- 3. Install:
	- a. system board cover
	- b. back cover
	- c. VESA stand
	- d. stand cover
- 4. Follow the procedures in After Working Inside Your Computer.

#### Removing the Hard Drive

- 1. Follow the procedures in Before Working Inside Your Computer.
- 2. Remove:
	- a. stand cover
	- b. VESA stand
	- c. back cover
- 3. Move the hard-drive cable to access the hard-drive bracket screws. Remove the screws and slide the hard-drive bracket to release it from the chassis.

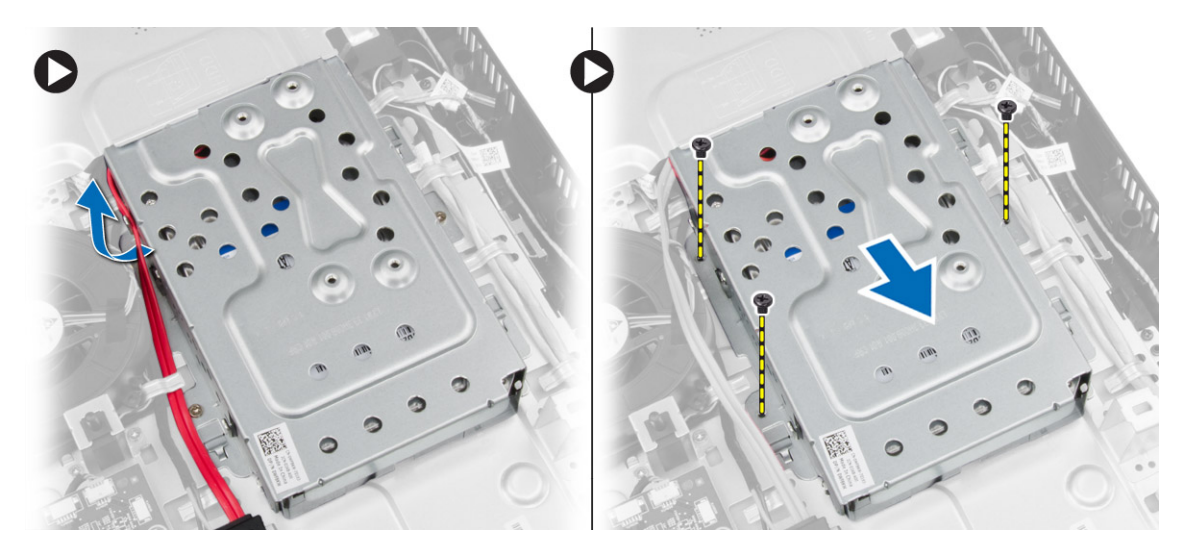

4. Turn and place the hard drive on the hard-drive bracket to access the hard-drive cable. Disconnect the hard-drive cable from the hard drive.

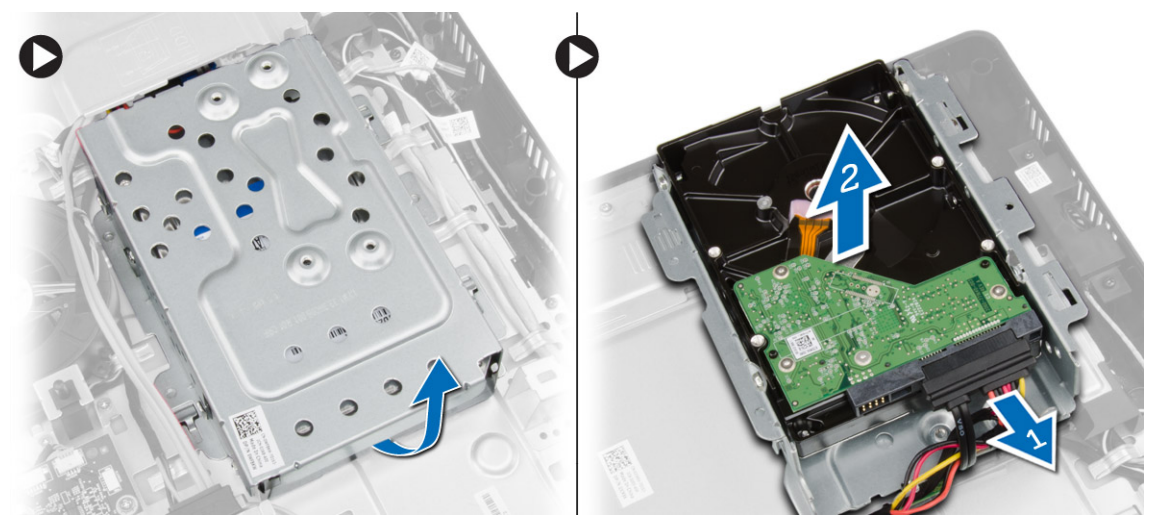

5. Remove the screws that secure the hard-drive bracket to the hard drive and remove the hard drive from the harddrive bracket.

<span id="page-24-0"></span>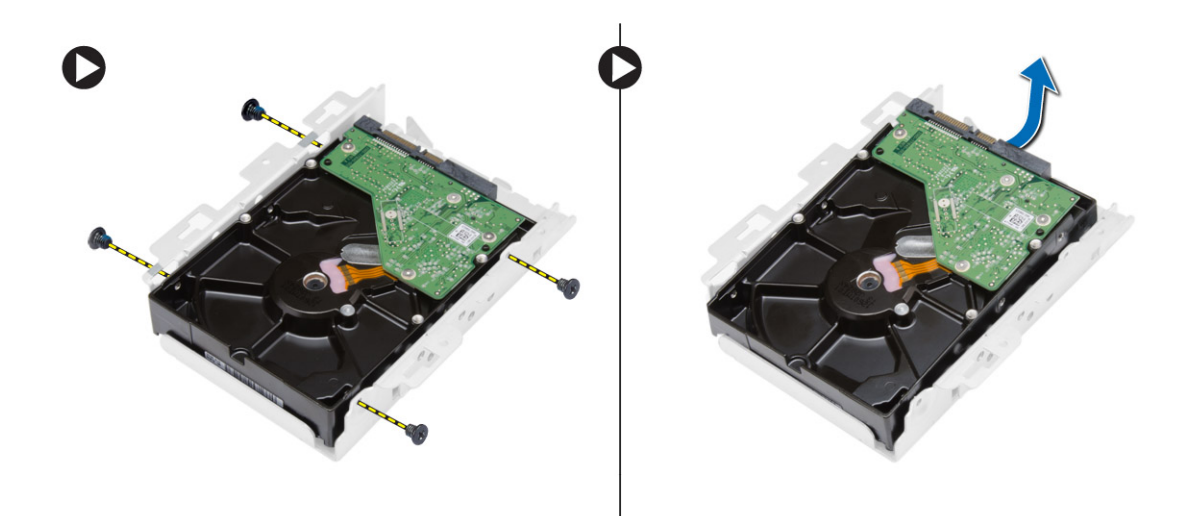

#### Installing the Hard Drive

- 1. Place the hard drive in the bracket and tighten the screws to secure the hard drive to the bracket.
- 2. Connect the hard-drive cable to the hard drive and place the hard drive into its slot on the computer.
- 3. Tighten the screws to secure the hard-drive bracket to the computer.
- 4. Install:
	- a. back cover
	- b. VESA stand
	- c. stand cover
- 5. Follow the procedures in After Working Inside Your Computer.

### Removing the System Board

- 1. Follow the procedures in Before Working Inside Your Computer.
- 2. Remove:
	- a. stand cover
	- b. VESA stand
	- c. back cover
	- d. system board cover
	- e. memory
	- f. WLAN card
	- g. heat sink
	- h. hard drive
	- i. optical disk drive
- 3. Disconnect all the cables connected to the system board.

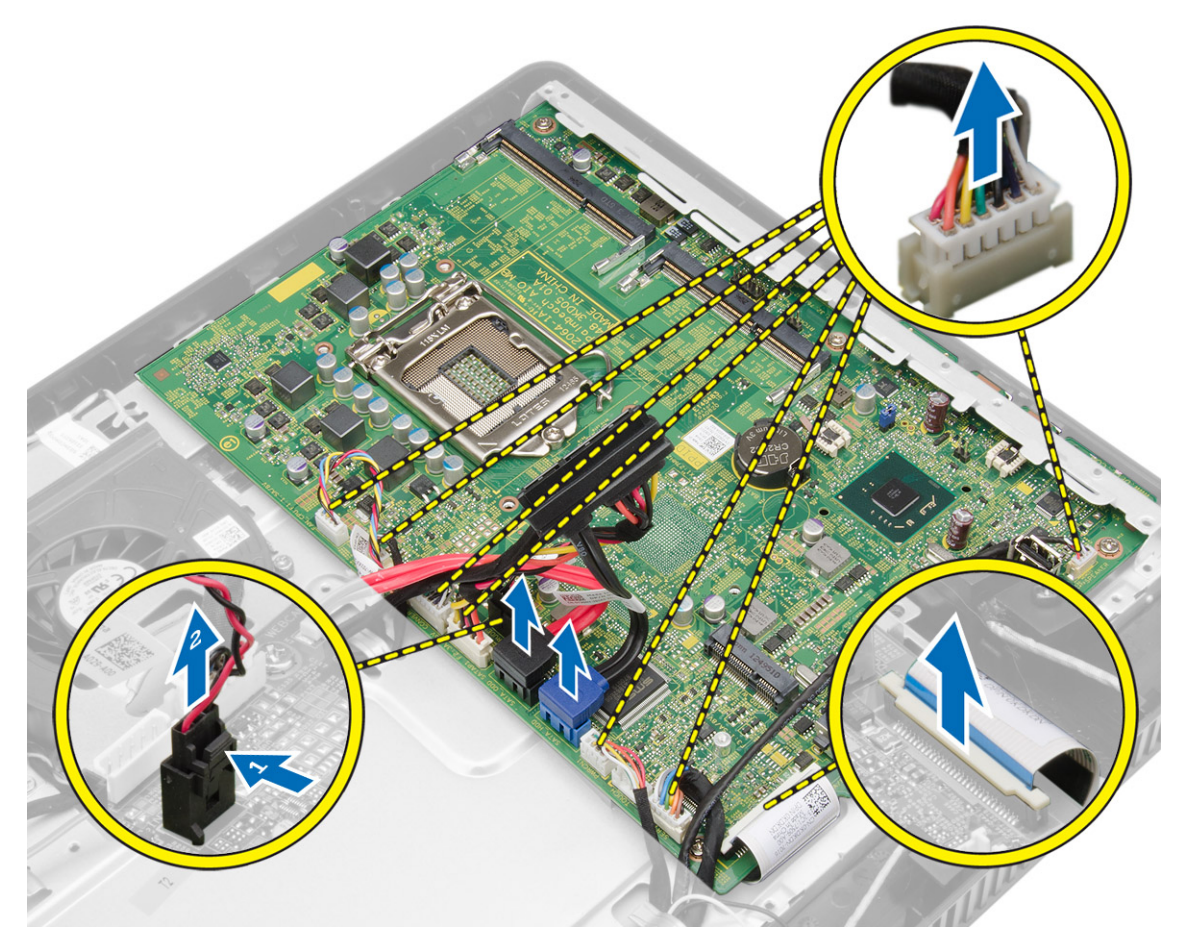

4. Remove the screws that secure the system board to the chassis of the computer and slide the system board to release it from the chassis.

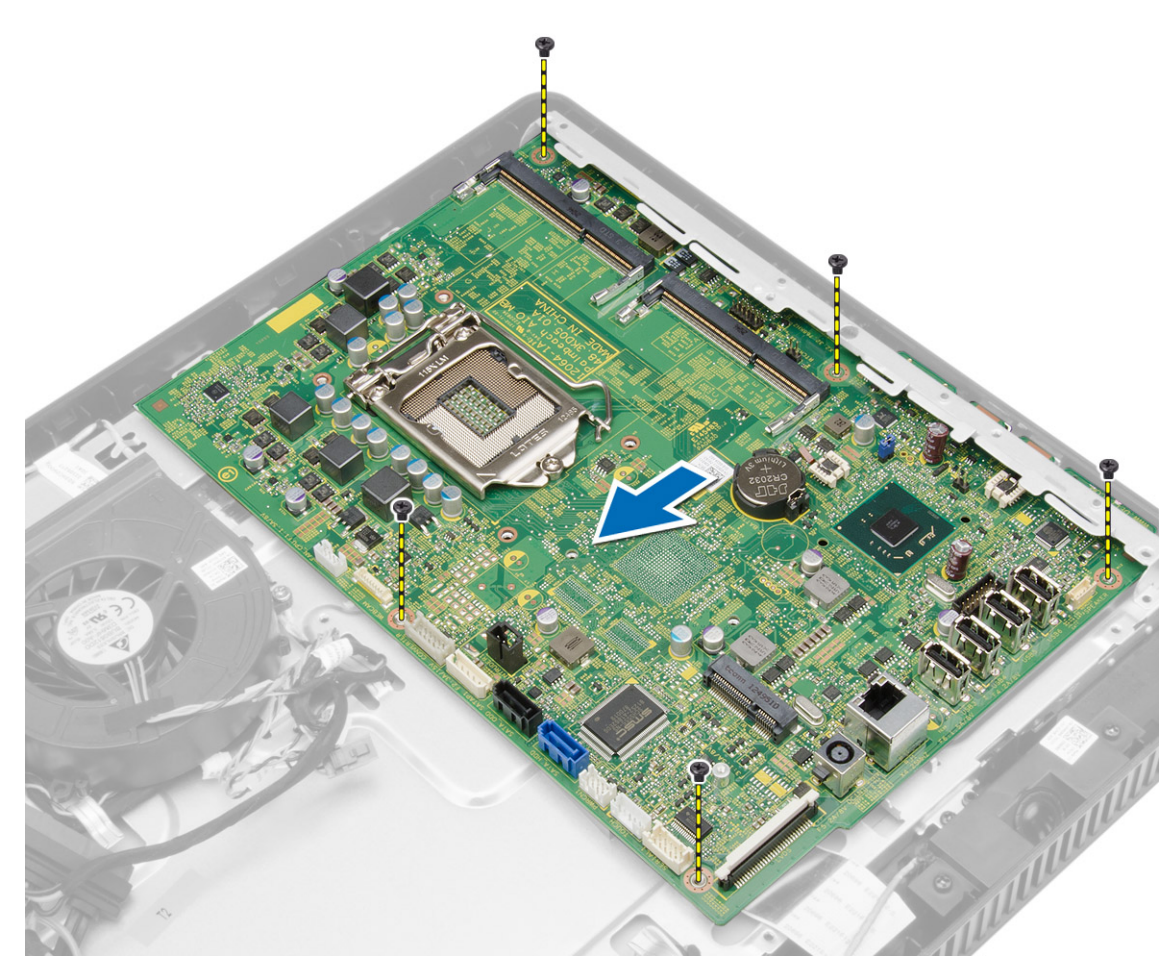

5. Lift the system board from one side to remove it from the computer.

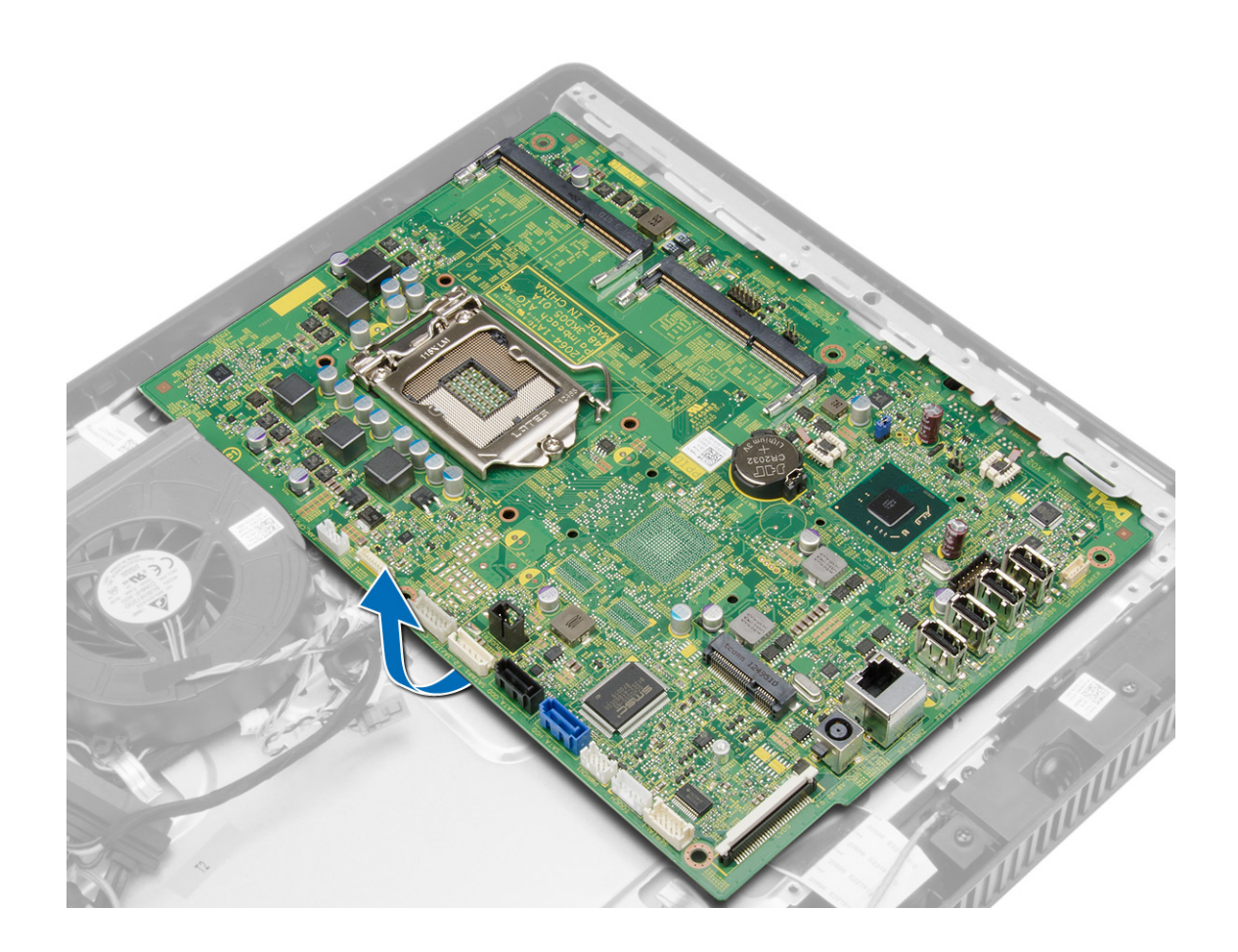

### <span id="page-28-0"></span>System Board Components

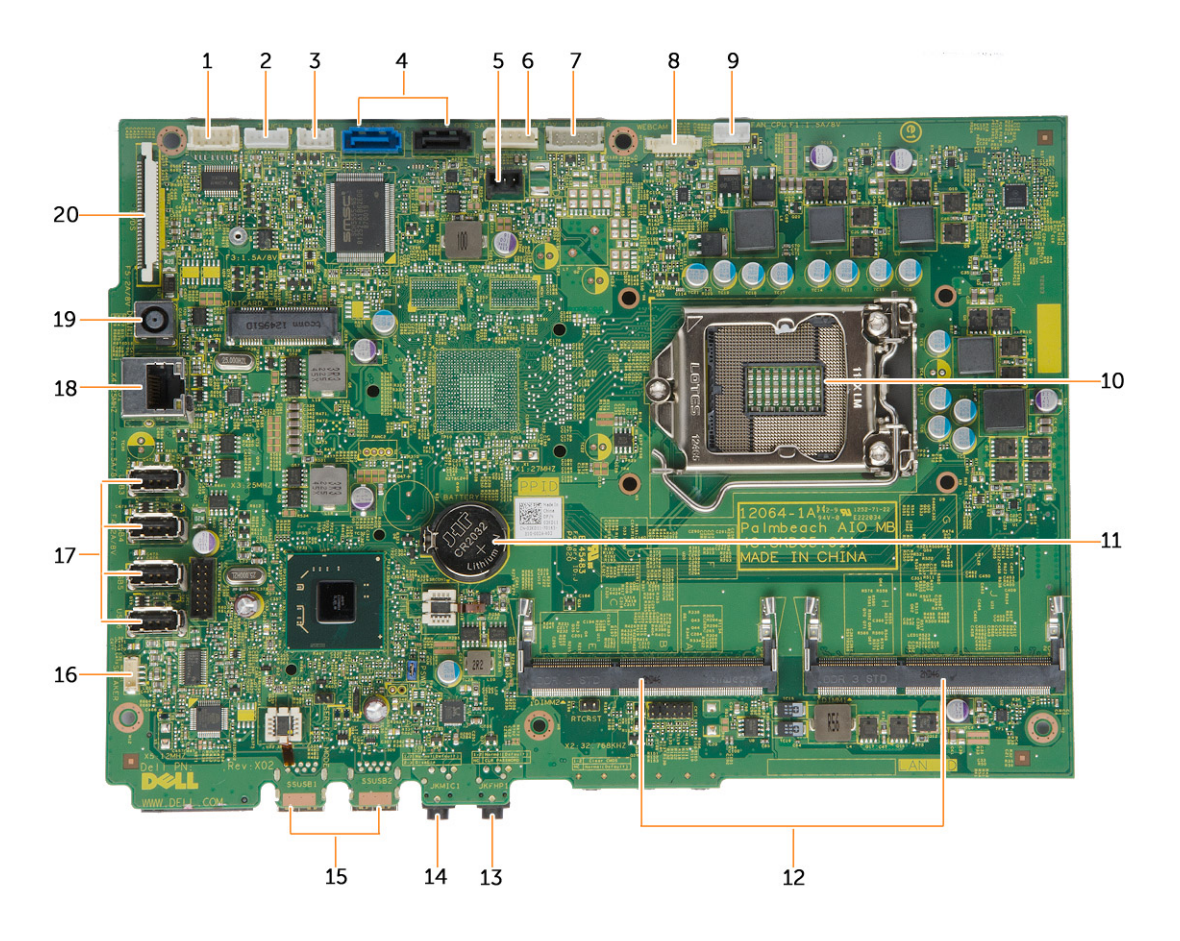

#### Figure 1. Components Of The System Board

- 
- 3. LED board connector **1. A. SATA connectors**
- 
- 7. converter board connector 8. camera connector
- 9. system fan connector 10. CPU Socket
- 
- 
- 
- 17. USB 2.0 connectors (4) 18. network connector
- 
- 1. serial port connector 2. touchscreen board connector
	-
- 5. intrusion switch connector 6. hard drive/optical drive power connector
	-
	-
- 11. coin-cell battery example 12. SO-DIMM memory slots (2)
- 13. headphone connector 14. microphone connector
- 15. USB 3.0 connectors (2) 16. speaker connector
	-
- 19. DC-in Connector 20. LVDS connector

#### <span id="page-29-0"></span>Installing the System Board

- 1. Place the system board on the computer.
- 2. Tighten the screws to secure the system board to the base panel.
- 3. Connect all the cables to the system board.
- 4. Install:
	- a. optical disk drive
	- b. hard drive
	- c. heat sink
	- d. WLAN card
	- e. memory
	- f. system board cover
	- g. back cover
	- h. VESA stand
	- i. stand cover
- 5. Follow the procedures in After Working Inside Your Computer.

### Removing the Display Bracket

- 1. Follow the procedures in Before Working Inside Your Computer.
- 2. Remove:
	- a. stand cover
	- b. VESA stand
	- c. back cover
	- d. system board cover
	- e. WLAN card
	- f. memory
	- g. heat sink
	- h. hard drive
	- i. optical disk drive
	- j. control board
	- k. system fan
	- l. intrusion switch
	- m. power switch
	- n. system board
- 3. Release the camera cable and the display cable from their tabs on the display bracket.

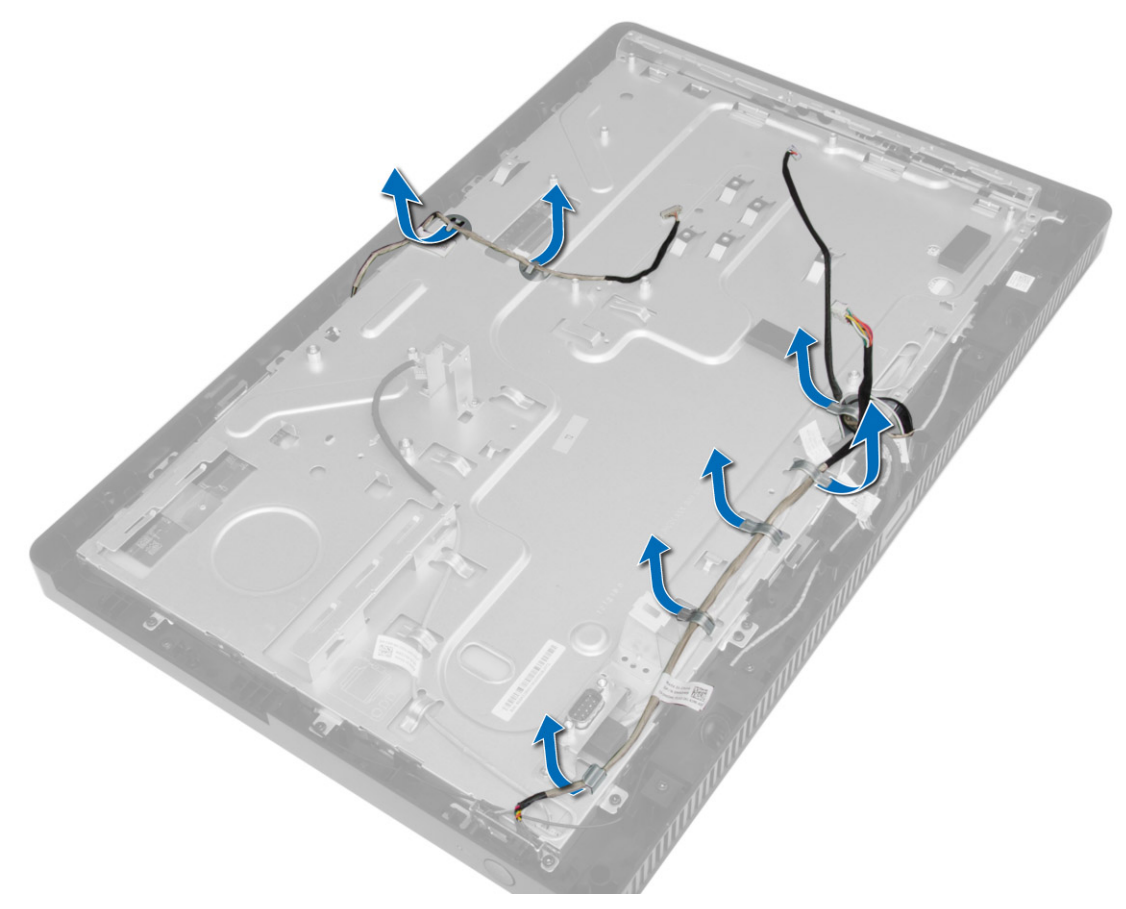

- 4. Remove the screws that secure the display bracket to the computer.
	-

 $\mathscr B$  NOTE: The number of screws to be removed in touch display is 8 only.

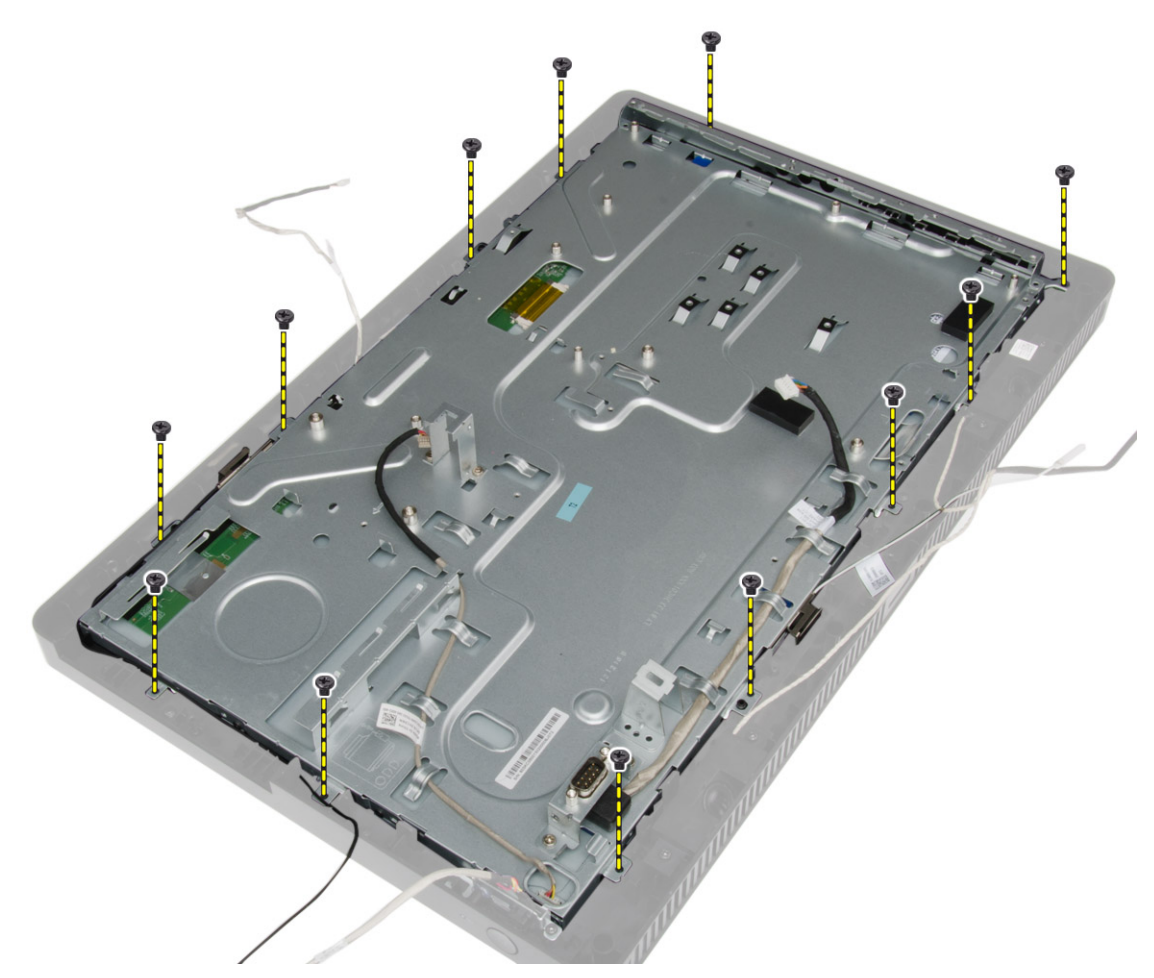

5. Release the display bracket from its tab on the chassis and remove it from the computer.

<span id="page-32-0"></span>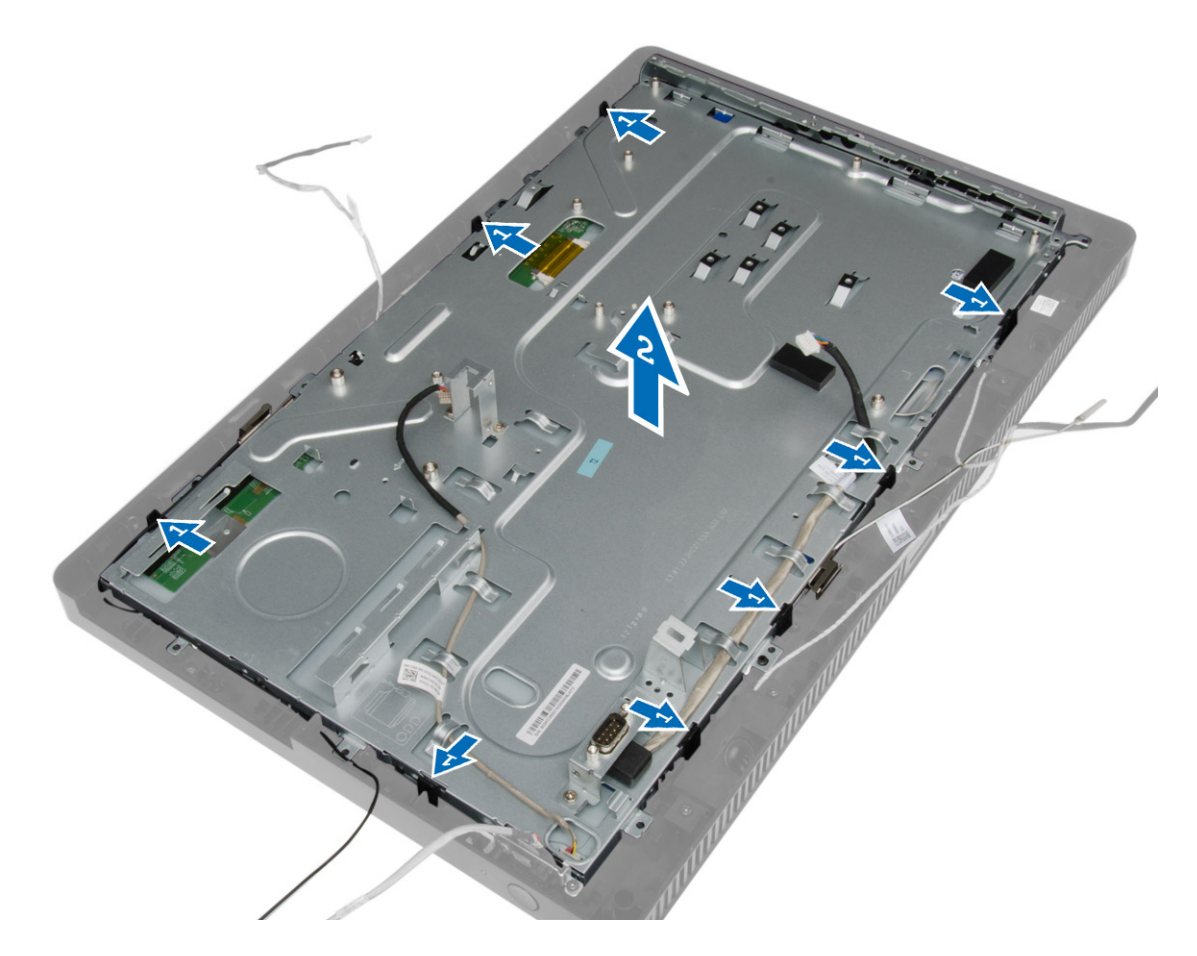

### Installing the Display Bracket

- 1. Place the display bracket on the computer.
- 2. Tighten the screws to secure the display bracket to the computer.
- **3.** Guide the camera cable and the display cable through their tabs.
- 4. Install:
	- a. system board
	- b. power switch
	- c. intrusion switch
	- d. system fan
	- e. control board
	- f. optical disk drive
	- g. hard drive
	- h. heat sink
	- i. memory
	- j. WLAN card
	- k. system board cover
	- l. back cover
- <span id="page-33-0"></span>m. VESA stand
- n. stand cover
- 5. Follow the procedures in After Working Inside Your Computer.

### Removing the Camera

- 1. Follow the procedures in Before Working Inside Your Computer.
- 2. Remove:
	- a. stand cover
	- b. VESA stand
	- c. back cover
	- d. system board cover
	- e. WLAN card
	- f. memory
	- g. heat sink
	- h. hard drive
	- i. optical drive
	- j. control board
	- k. system fan
	- l. intrusion switch
	- m. power switch
	- n. system board
	- o. display bracket
- 3. Remove the screws that secure the camera to the computer and remove it from the computer.

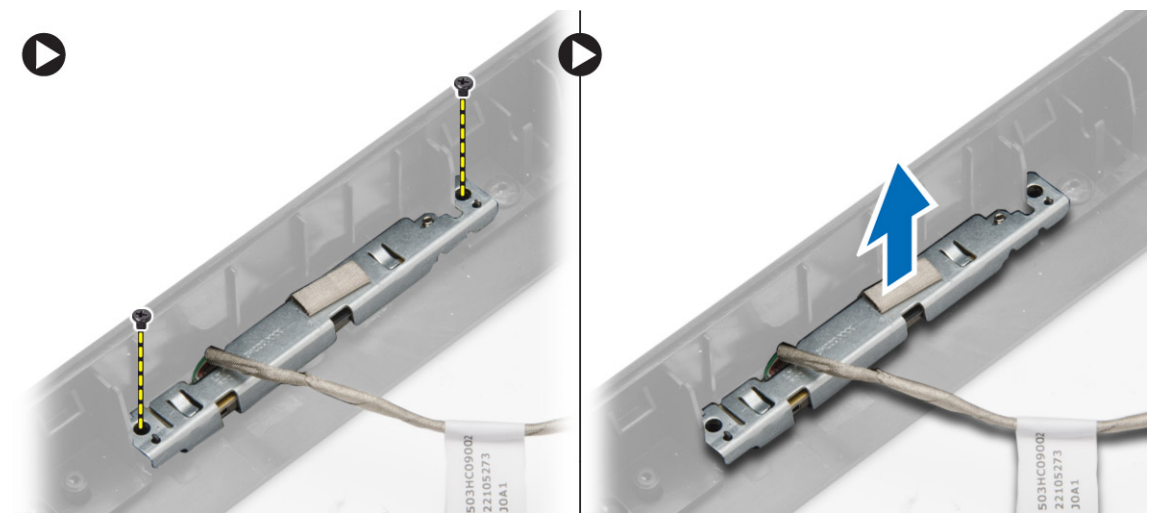

### Installing the Camera

- 1. Place the camera on the computer.
- 2. Tighten the screws to secure the camera to the computer.
- 3. Install:
	- a. display bracket
	- b. system board
- <span id="page-34-0"></span>c. power switch
- d. intrusion switch
- e. system fan
- f. control board
- g. optical disk drive
- h. hard drive
- i. heat sink
- j. memory
- k. WLAN card
- l. system board cover
- m. back cover
- n. VESA stand
- o. stand cover
- 4. Follow the procedures in After Working Inside Your Computer.

### Removing the Serial Port

- 1. Follow the procedures in Before Working Inside Your Computer.
- 2. Remove:
	- a. stand cover
	- b. VESA stand
	- c. back cover
	- d. system board cover
- 3. Disconnect and release the serial-port cable from its tabs on the computer.

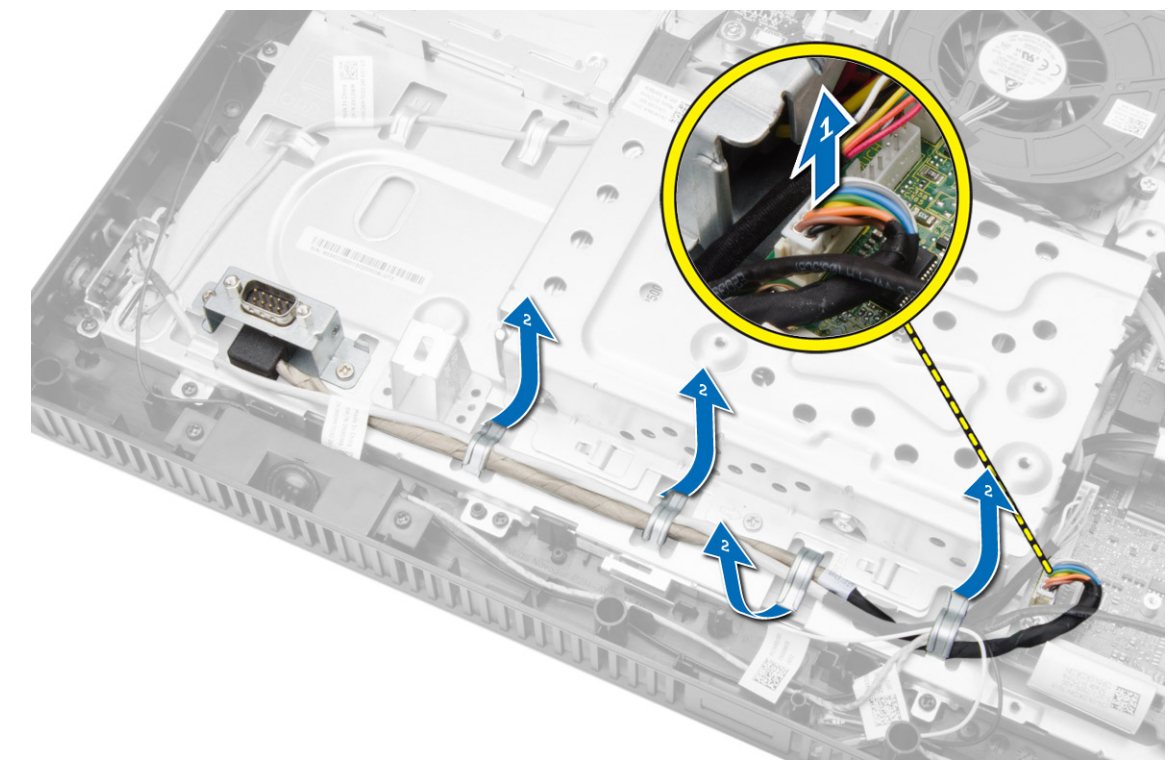

4. Remove the screws that secure the serial port to the computer and remove it from the computer.

<span id="page-35-0"></span>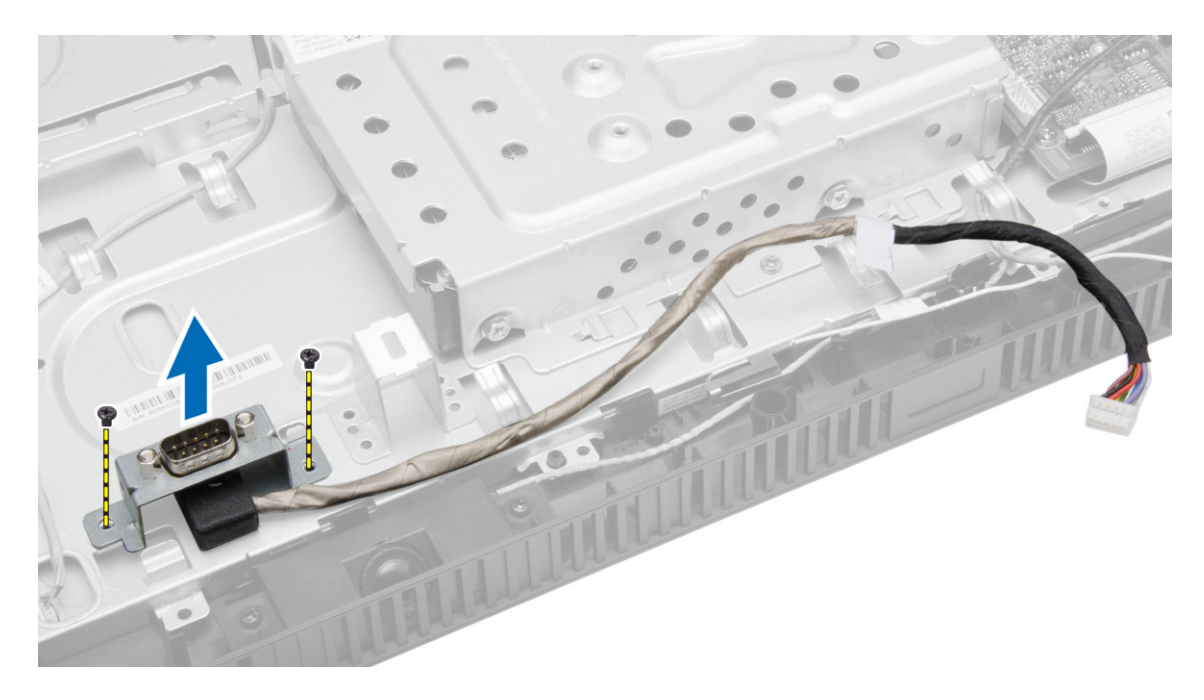

### Installing the Serial Port

- 1. Tighten the screws to secure the serial port to the computer.
- 2. Guide the serial-port cable through its tabs on the computer and connect it to the system board.
- 3. Install:
	- a. system board cover
	- b. back cover
	- c. VESA stand
	- d. stand cover
- 4. Follow the procedures in After Working Inside Your Computer.

# <span id="page-36-0"></span>System Setup

System Setup enables you to manage your computer hardware and specify BIOS‐level options. From the System Setup, you can:

- Change the NVRAM settings after you add or remove hardware
- View the system hardware configuration
- Enable or disable integrated devices
- Set performance and power management thresholds
- Manage your computer security

### Boot Sequence

Boot Sequence allows you to bypass the System Setup‐defined boot device order and boot directly to a specific device (for example: optical drive or hard drive). During the Power-on Self Test (POST), when the Dell logo appears, you can:

- Access System Setup by pressing <F2> key
- Bring up the one-time boot menu by pressing <F12> key

The one-time boot menu displays the devices that you can boot from including the diagnostic option. The boot-menu options are:

- Removable Drive (if available)
- STXXXX Drive

**NOTE:** XXX denotes the SATA drive number.

- Optical Drive
- **Diagnostics**

NOTE: Choosing Diagnostics, will display the ePSA diagnostics screen. U

The boot sequence screen also displays the option to access the System Setup screen.

### Navigation Keys

The following table displays the system setup navigation keys.

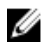

NOTE: For most of the system setup options, changes that you make are recorded but do not take effect until you re-start the system.

#### <span id="page-37-0"></span>Table 1. Navigation Keys

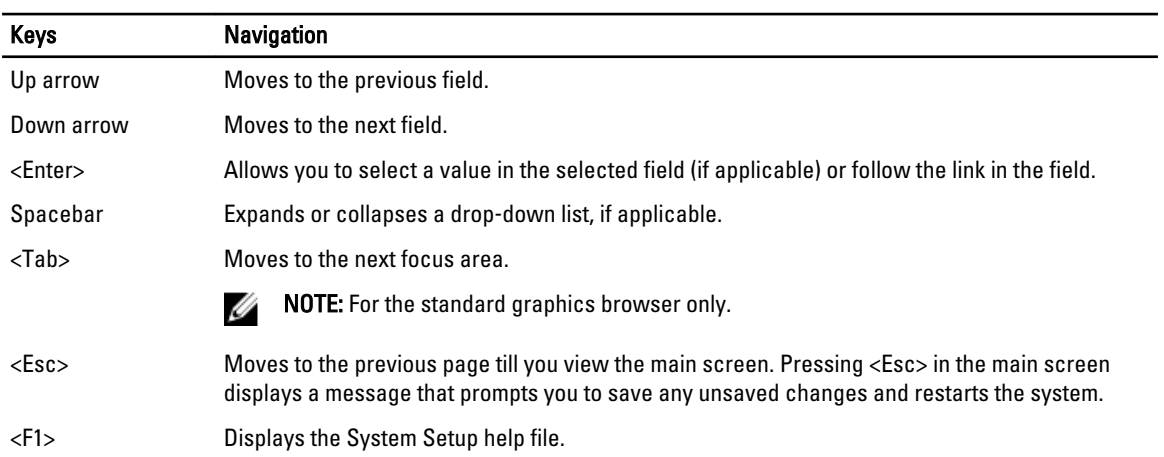

### System Setup Options

 $\mathscr U$  NOTE: Depending on the computer and its installed devices, the items listed in this section may or may not appear

#### Table 2. General

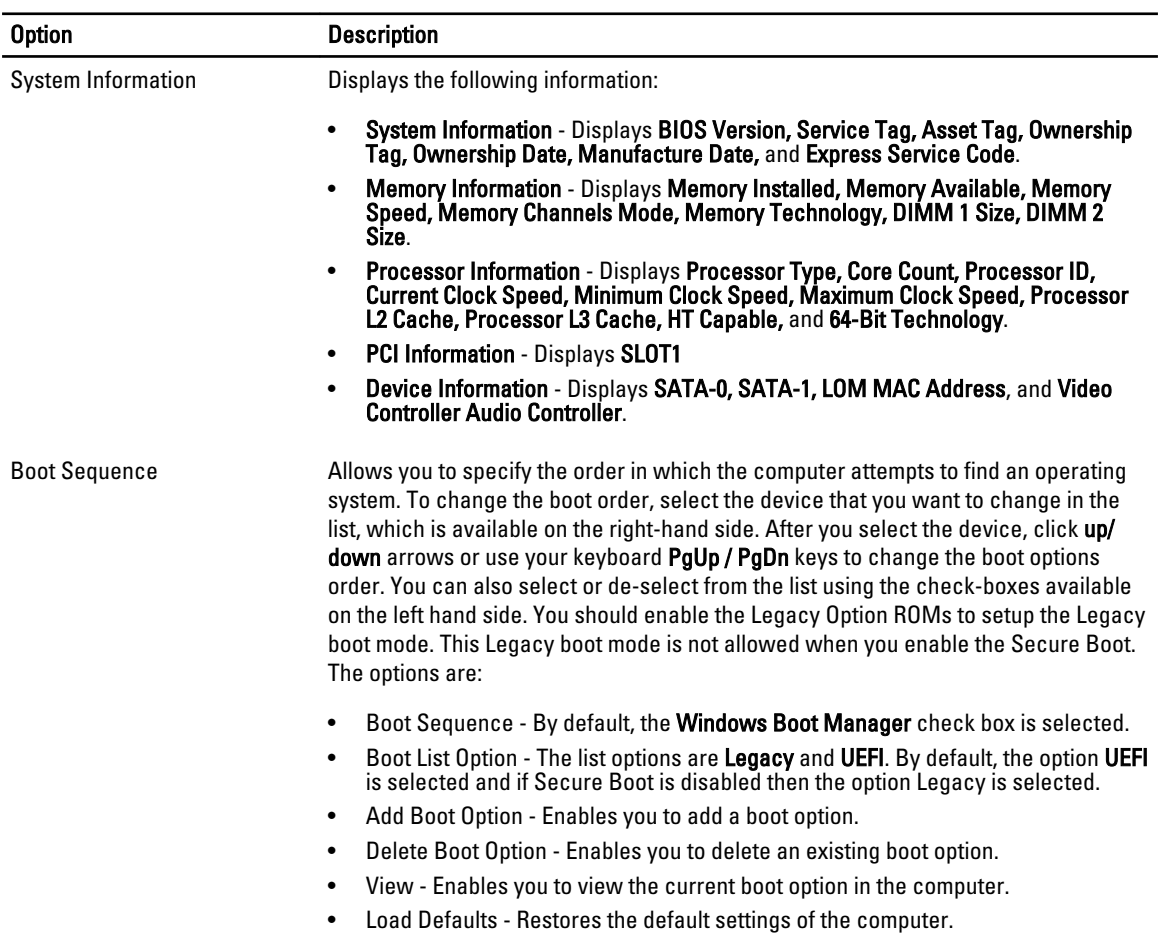

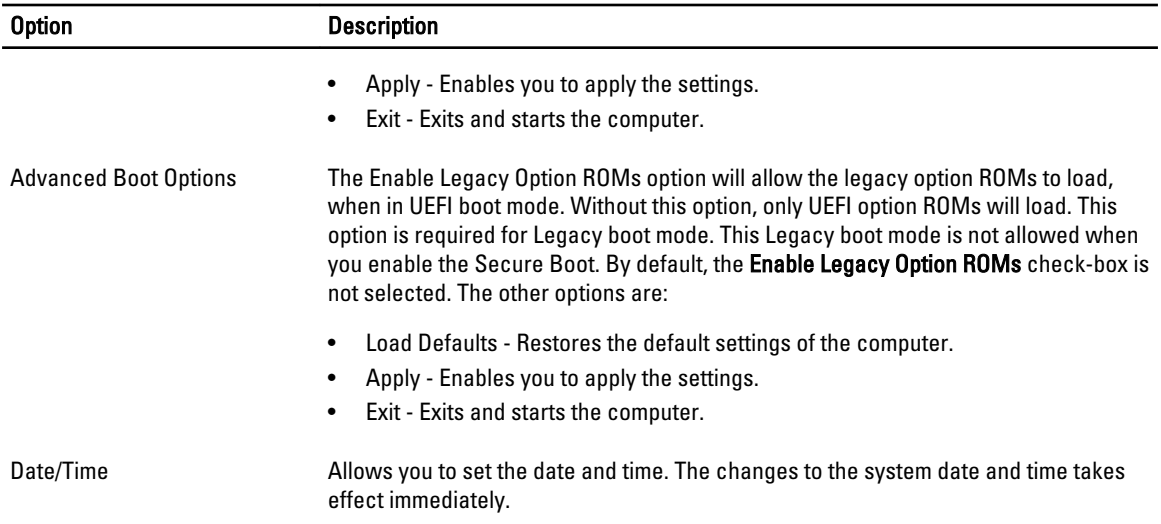

#### Table 3. System Configuration

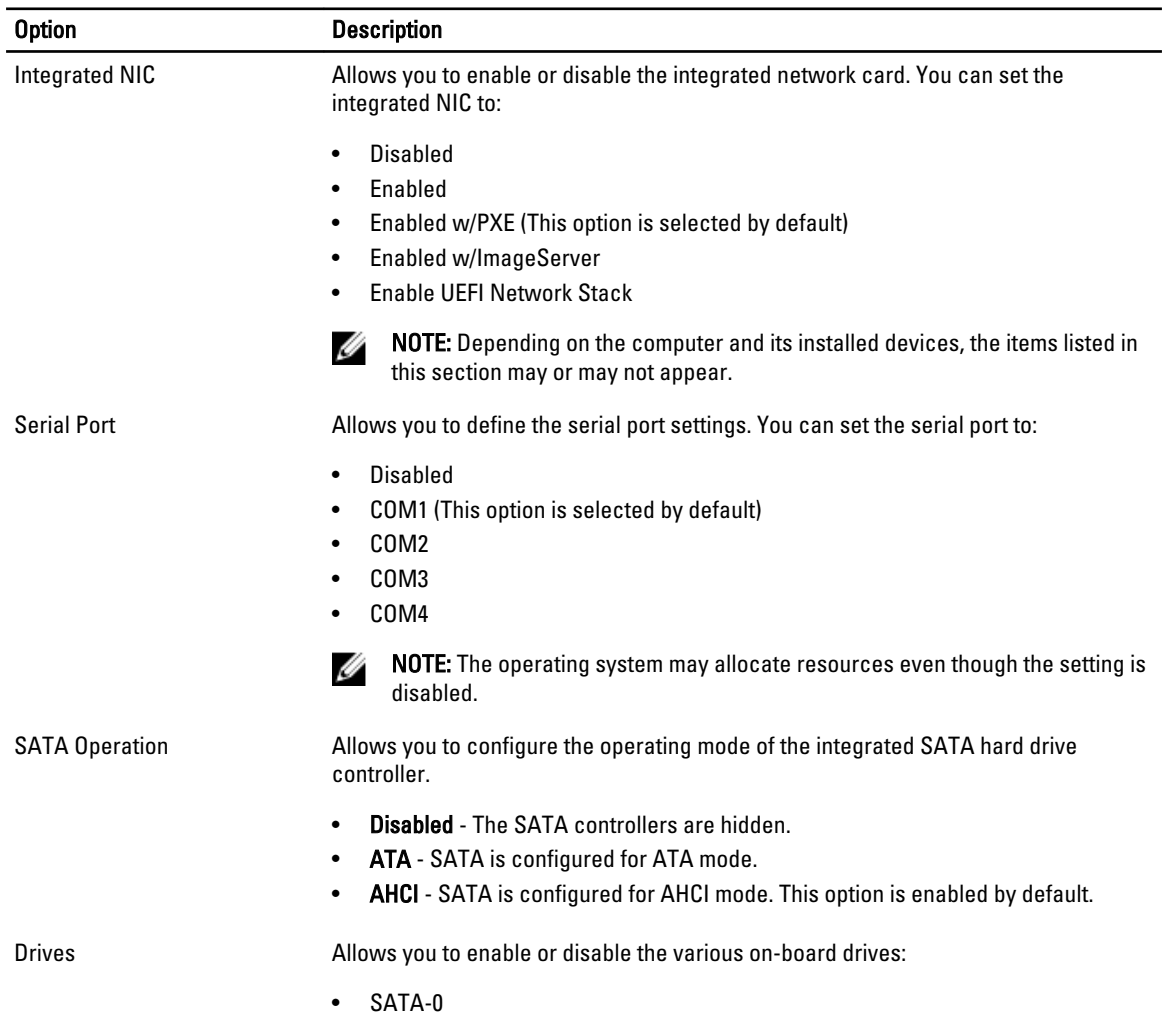

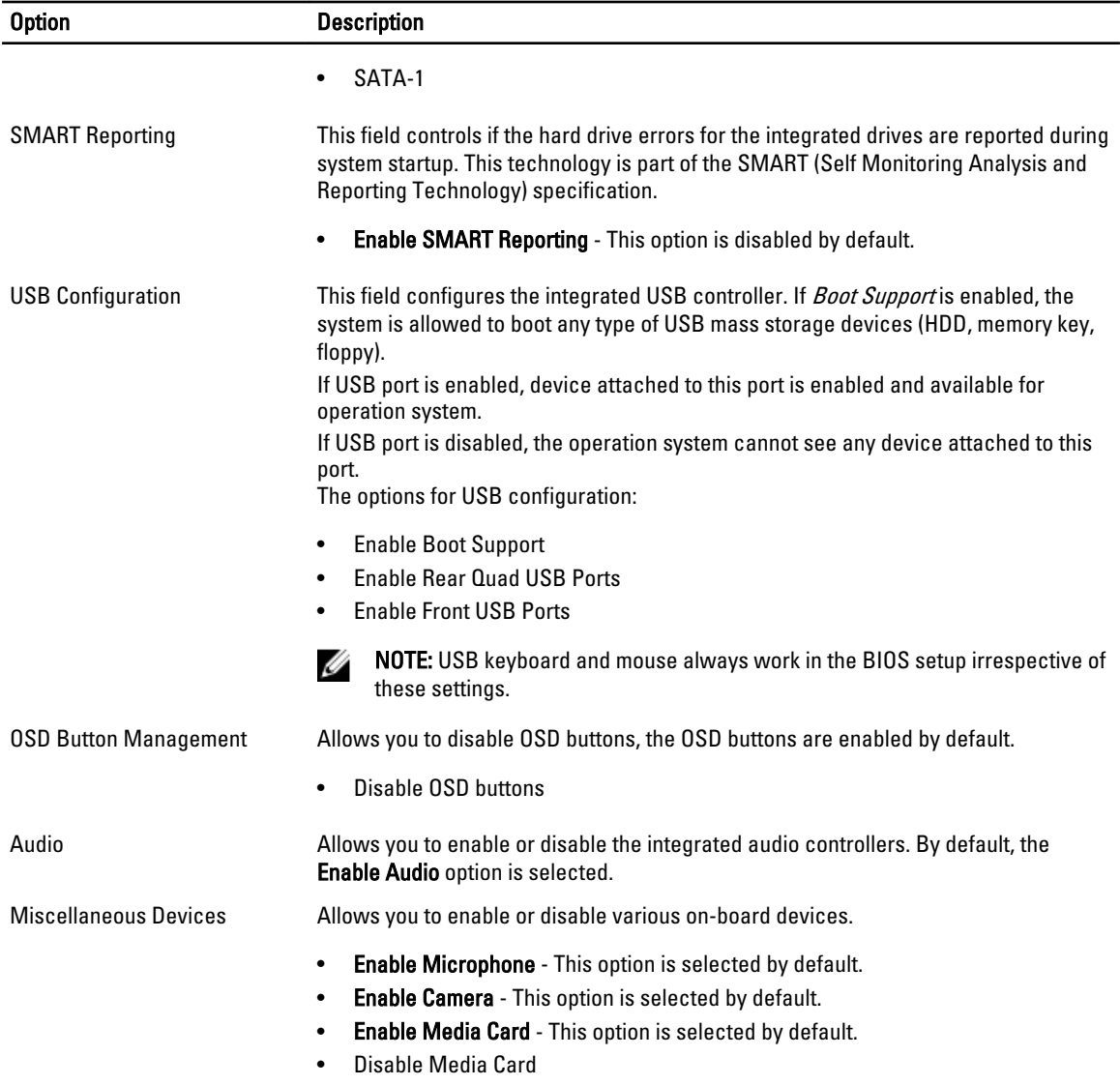

#### Table 4. Security

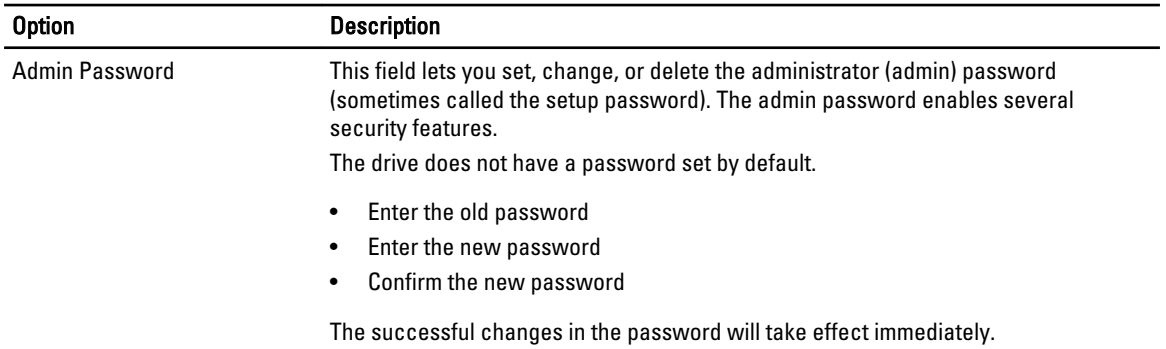

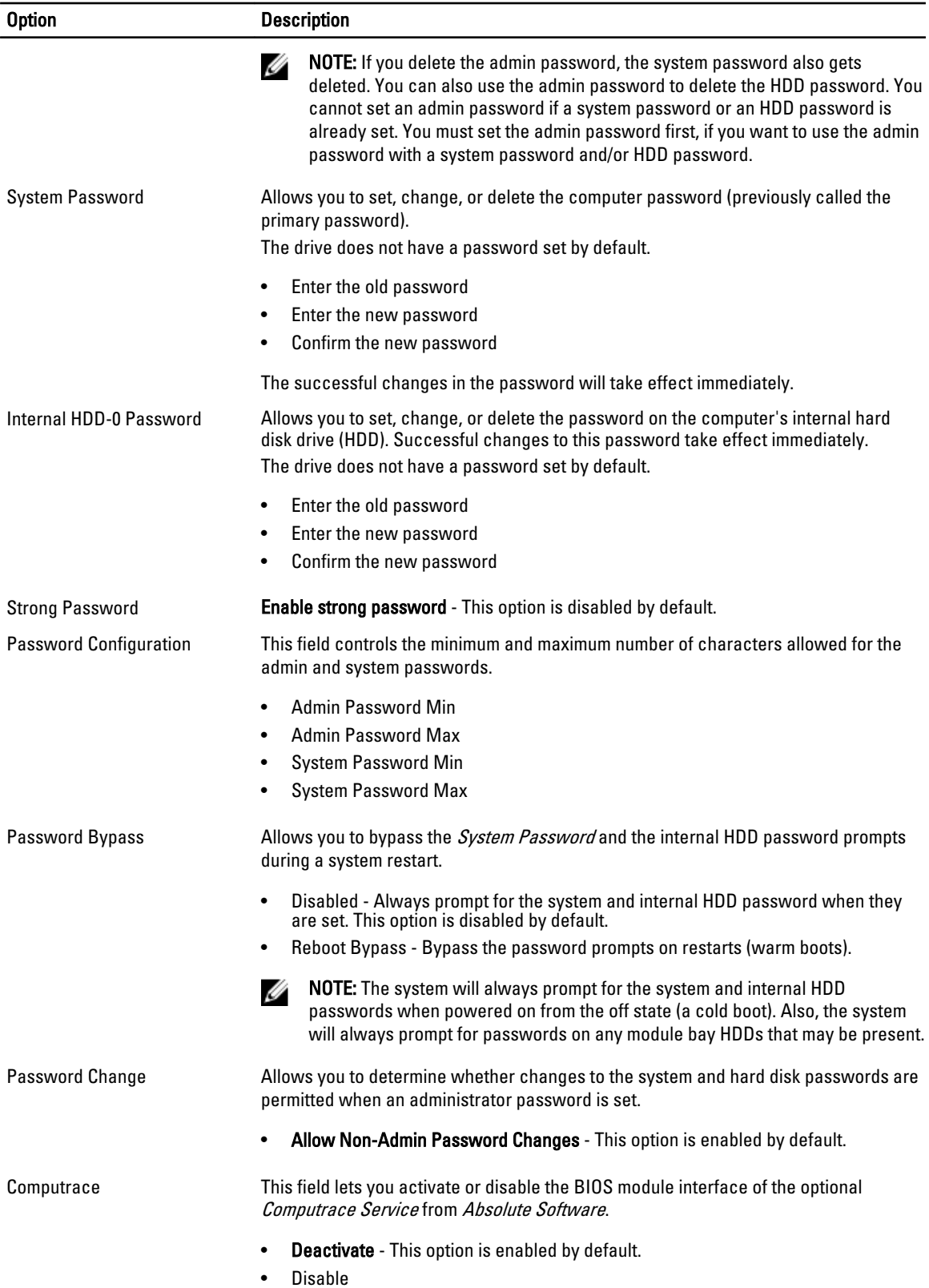

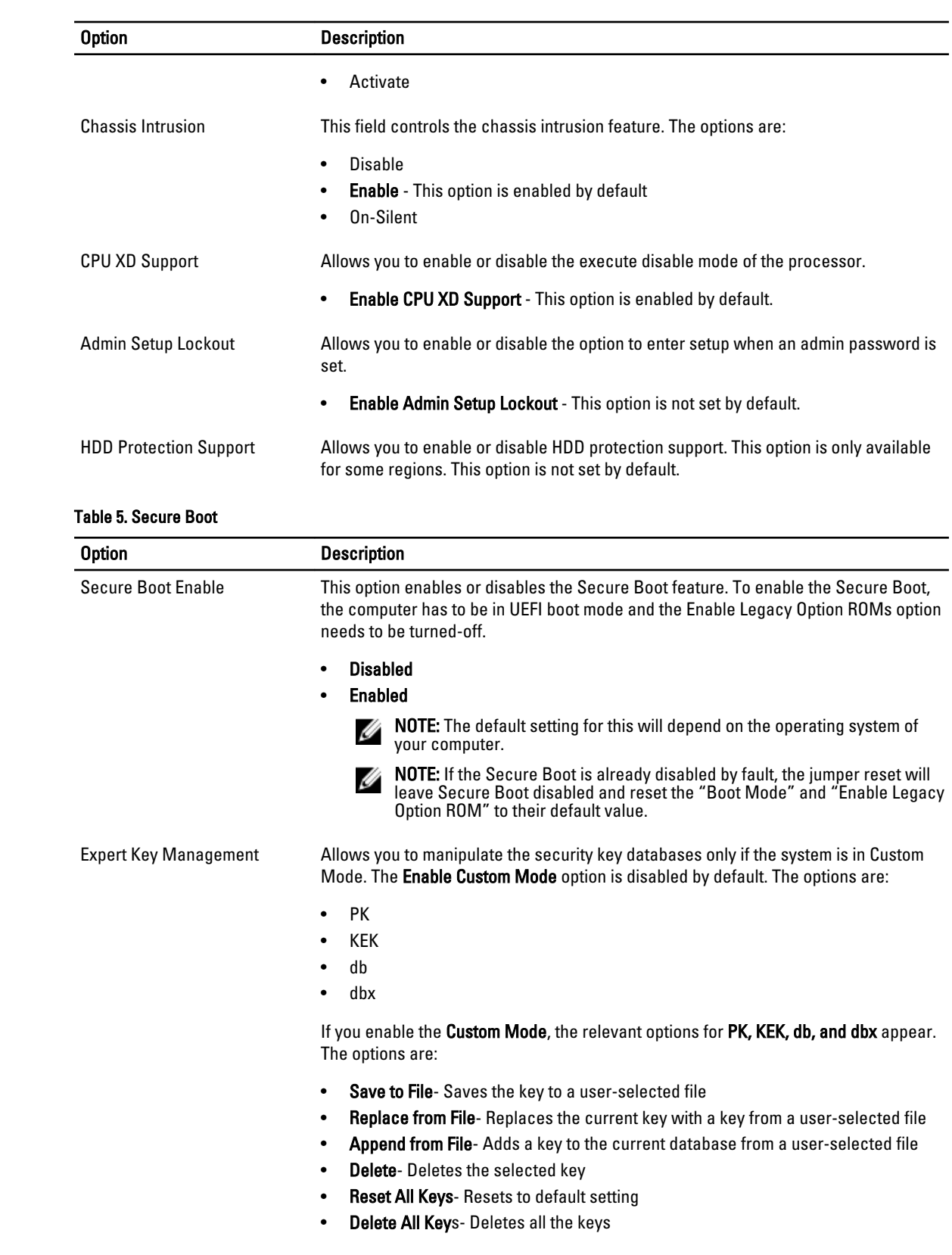

#### Option Description

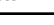

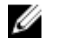

NOTE: If you disable the Custom Mode, all the changes made will be erased and the keys will restore to default settings.

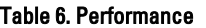

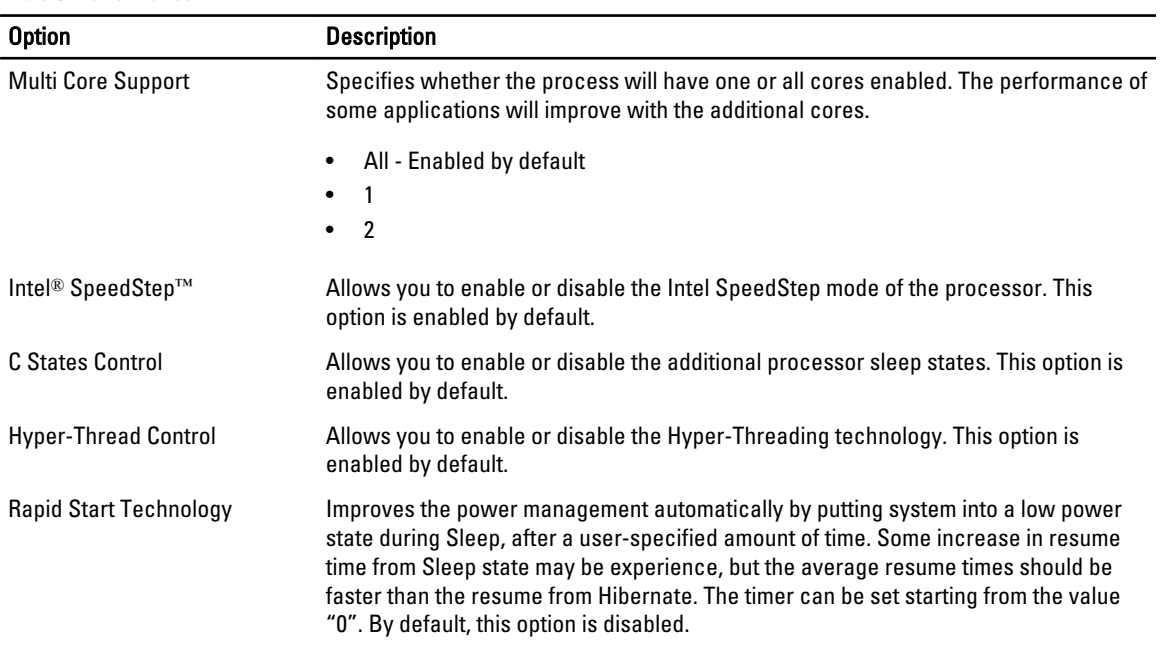

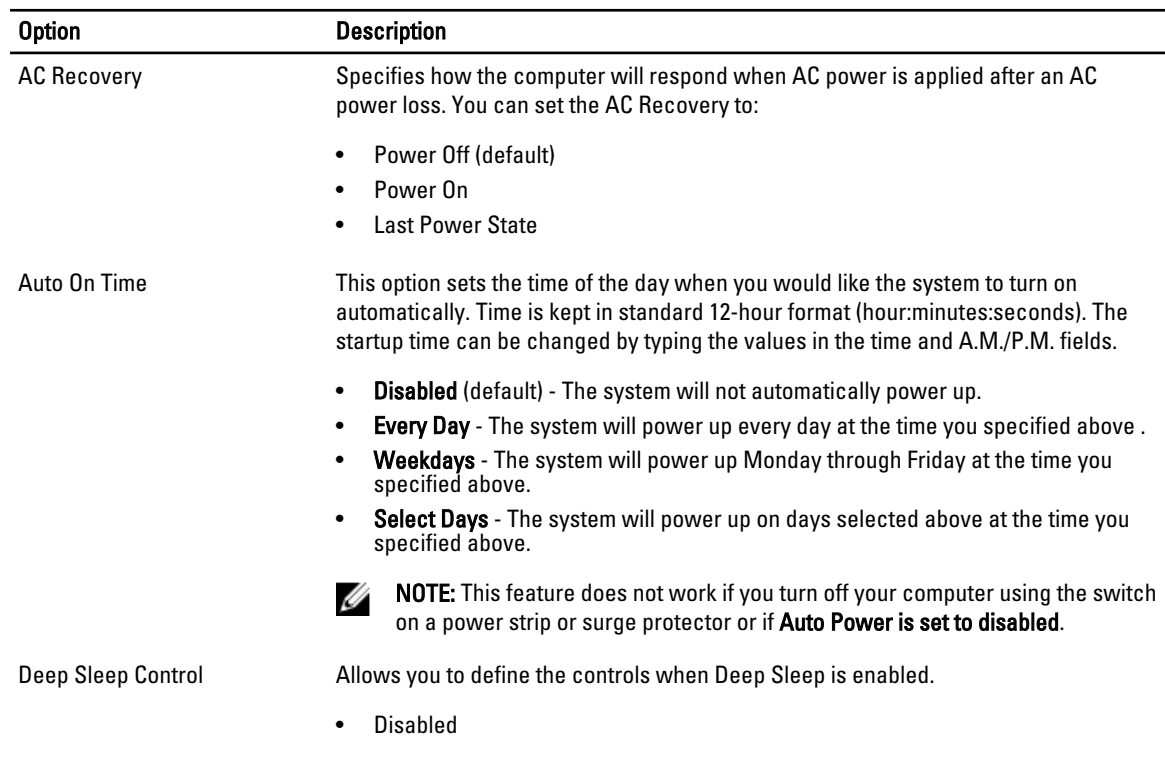

Table 7. Power Management

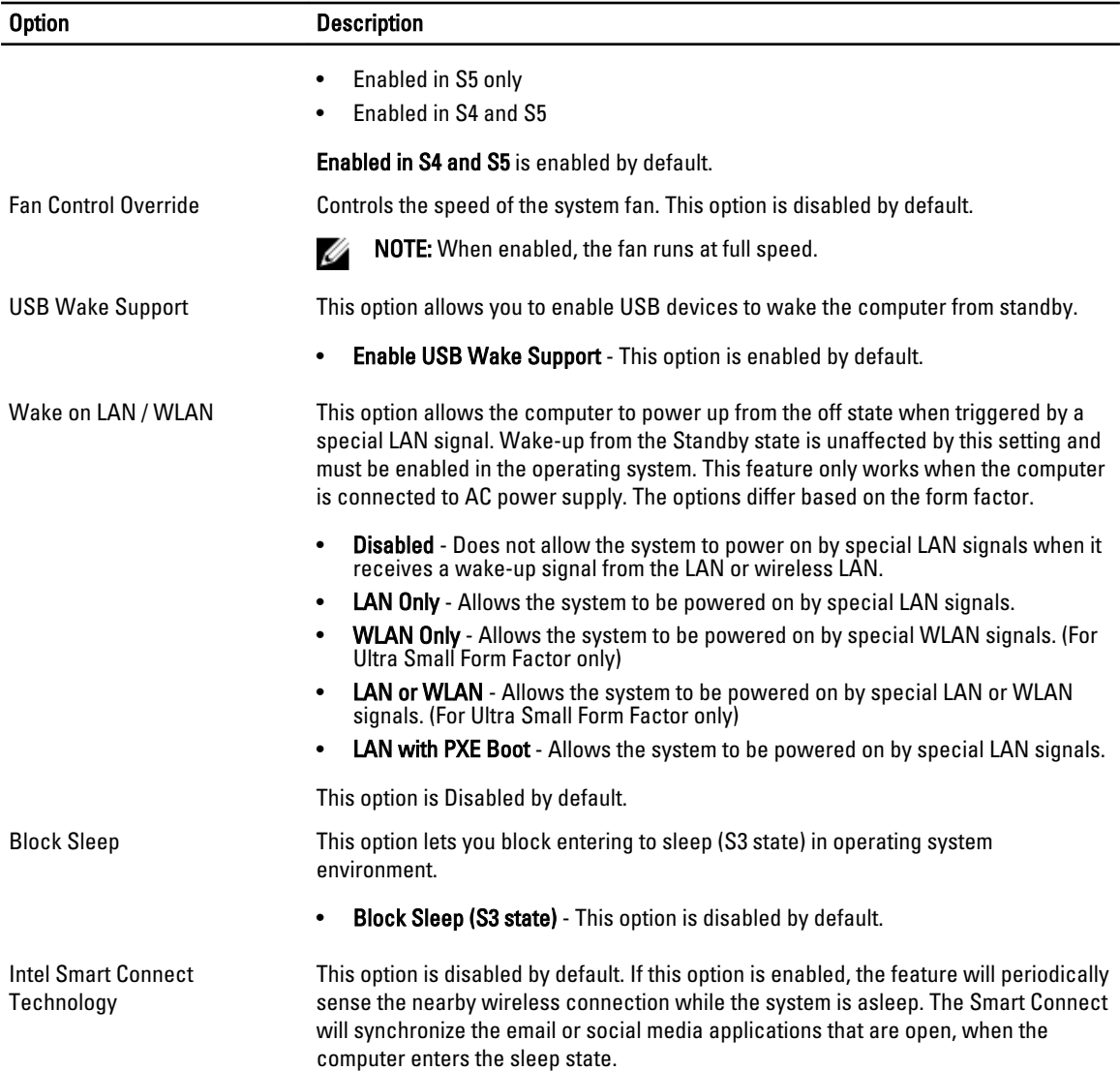

#### Table 8. POST Behavior

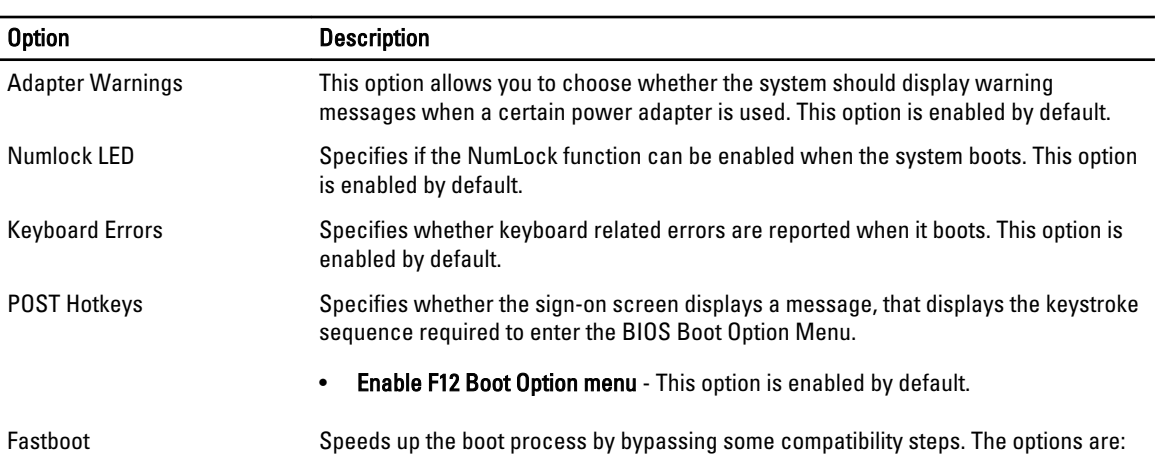

#### Option Description

- Minimal
- Thorough This option is selected by default.
- Auto

#### Table 9. Virtualization Support

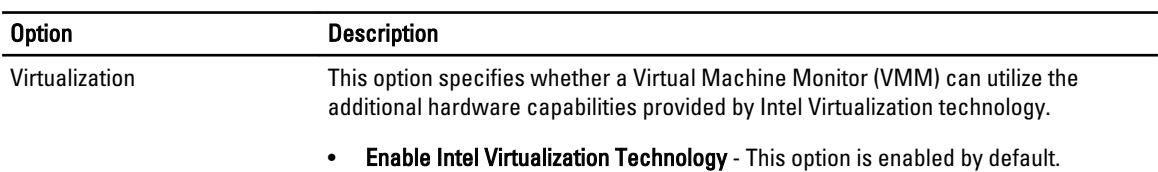

#### Table 10. Wireless

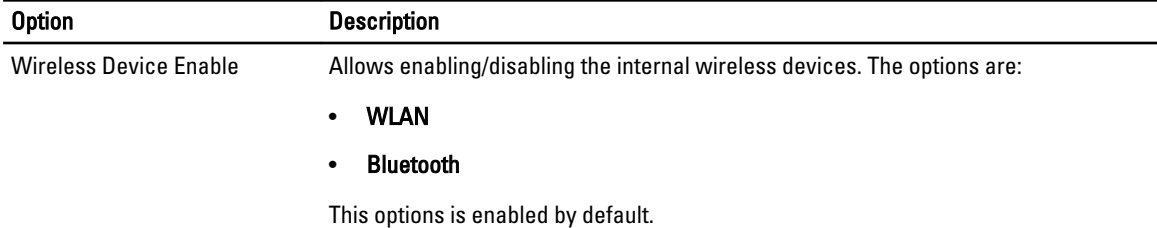

#### Table 11. Maintenance

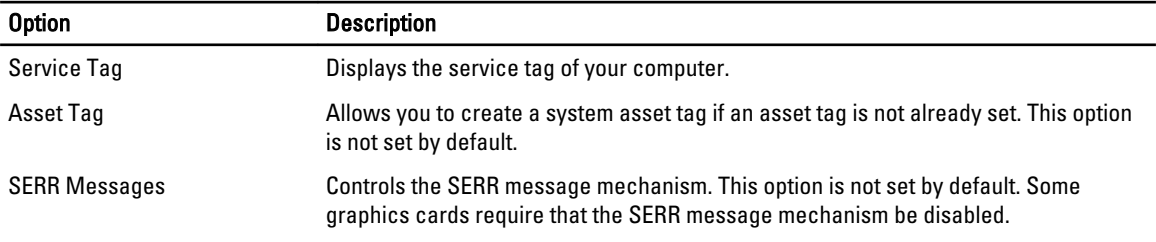

#### Table 12. Cloud Desktop

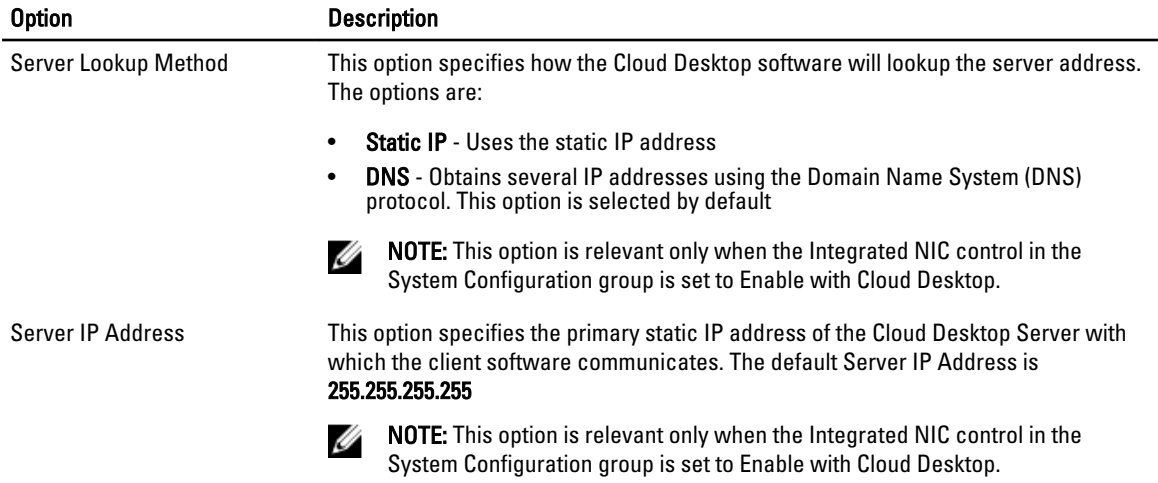

<span id="page-45-0"></span>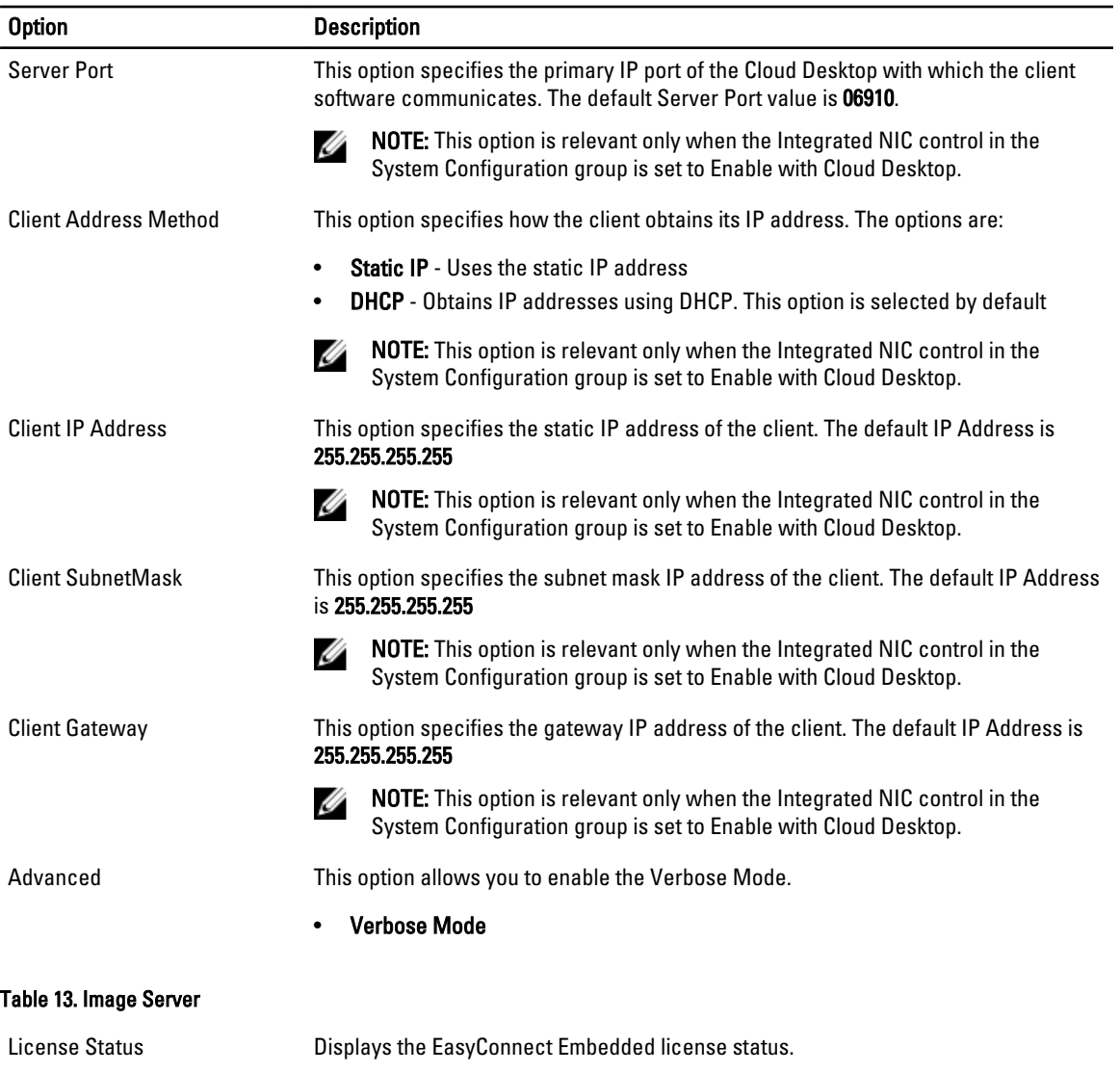

#### Table 14. System Logs

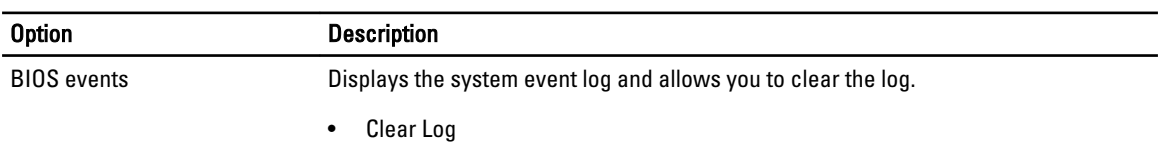

### Updating the BIOS

It is recommended to update your BIOS (system setup), on replacing the system board or if an update is available. For laptops, ensure that your computer battery is fully charged and connected to a power outlet

- 1. Re-start the computer.
- 2. Go to dell.com/support.
- 3. Enter the Service Tag or Express Service Code and click Submit.

<span id="page-46-0"></span>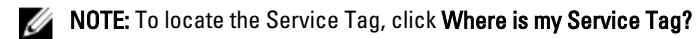

NOTE: If you cannot find your Service Tag, click Detect My Product. Proceed with the instructions on screen.

- 4. If you are unable to locate or find the Service Tag, click the Product Category of your computer.
- **5.** Choose the **Product Type** from the list.
- 6. Select your computer model and the Product Support page of your computer appears.
- 7. Click Get drivers and click View All Drivers.

The Drivers and Downloads page opens.

- 8. On the Drivers and Downloads screen, under the Operating System drop-down list, select BIOS.
- 9. Identify the latest BIOS file and click Download File.

You can also analyze which drivers need an update. To do this for your product, click Analyze System for Updates and follow the instructions on the screen.

10. Select your preferred download method in the Please select your download method below window; click Download File.

The File Download window appears.

- 11. Click Save to save the file on your computer.
- 12. Click Run to install the updated BIOS settings on your computer. Follow the instructions on the screen.

### System and Setup Password

You can create a system password and a setup password to secure your computer.

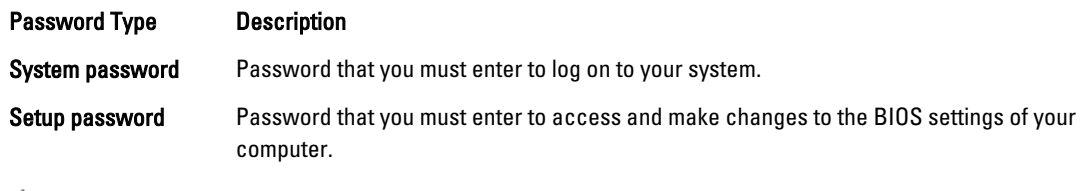

CAUTION: The password features provide a basic level of security for the data on your computer.

CAUTION: Anyone can access the data stored on your computer if it is not locked and left unattended.

NOTE: Your computer is shipped with the system and setup password feature disabled.

#### Assigning a System Password and Setup Password

You can assign a new System Password and/or Setup Password or change an existing System Password and/or Setup Password only when Password Status is Unlocked. If the Password Status is Locked, you cannot change the System Password.

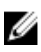

U

NOTE: If the password jumper is disabled, the existing System Password and Setup Password is deleted and you need not provide the system password to log on to the computer.

To enter a system setup, press <F2> immediately after a power-on or re-boot.

- 1. In the System BIOS or System Setup screen, select System Security and press <Enter>. The System Security screen appears.
- 2. In the System Security screen, verify that Password Status is Unlocked.
- 3. Select System Password, enter your system password, and press <Enter> or <Tab>. Use the following guidelines to assign the system password:
- <span id="page-47-0"></span>• A password can have up to 32 characters.
- The password can contain the numbers 0 through 9.
- Only lower case letters are valid, upper case letters are not allowed.
- Only the following special characters are allowed: space, ("), (+), (,), (-), (.), (/), (;), ([), (\), (]), (`).

Re-enter the system password when prompted.

- 4. Type the system password that you entered earlier and click OK.
- 5. Select Setup Password, type your system password and press <Enter> or <Tab>. A message prompts you to re-type the setup password.
- 6. Type the setup password that you entered earlier and click OK.
- 7. Press <Esc> and a message prompts you to save the changes.
- 8. Press <Y> to save the changes.

The computer reboots.

#### Deleting or Changing an Existing System and/or Setup Password

Ensure that the Password Status is Unlocked (in the System Setup) before attempting to delete or change the existing System and/or Setup password. You cannot delete or change an existing System or Setup password, if the Password Status is Locked.

To enter the System Setup, press <F2> immediately after a power-on or reboot.

- 1. In the System BIOS or System Setup screen, select System Security and press <Enter>. The System Security screen is displayed.
- 2. In the System Security screen, verify that Password Status is Unlocked.
- 3. Select System Password, alter or delete the existing system password and press <Enter> or <Tab>.
- 4. Select Setup Password, alter or delete the existing setup password and press <Enter> or <Tab>.

**A NOTE:** If you change the System and/or Setup password, re-enter the new password when promoted. If you delete the System and/or Setup password, confirm the deletion when promoted.

- 5. Press <Esc> and a message prompts you to save the changes.
- 6. Press <Y> to save the changes and exit from the System Setup. The computer reboots.

# 4

## <span id="page-48-0"></span>**Diagnostics**

If you experience a problem with your computer, run the ePSA diagnostics before contacting Dell for technical assistance. The purpose of running diagnostics is to test your computer's hardware without requiring additional equipment or risking data loss. If you are unable to fix the problem yourself, service and support personnel can use the diagnostics results to help you solve the problem.

Ø NOTE: Before proceeding download and install the latest BIOS version from support.dell.com

#### Enhanced Pre-Boot System Assessment (ePSA) Diagnostics

The ePSA diagnostics (also known as system diagnostics) performs a complete check of your hardware. The ePSA is embedded with the BIOS and is launched by the BIOS internally. The embedded system diagnostics provides a set of options for particular devices or device groups allowing you to:

- Run tests automatically or in an interactive mode
- Repeat tests

Ø

- Display or save test results
- Run thorough tests to introduce additional test options to provide extra information about the failed device(s)
- View status messages that inform you if tests are completed successfully
- View error messages that inform you of problems encountered during testing

#### CAUTION: Use the system diagnostics to test only your computer. Using this program with other computers may cause invalid results or error messages.

NOTE: Some tests for specific devices require user interaction. Always ensure that you are present at the computer terminal when the diagnostic tests are performed.

- 1. Power-on the computer.
- 2. As the computer boots, press the <F12> key as the Dell logo appears.
- 3. On the boot menu screen, select the Diagnostics option.

The Enhanced Pre-boot System Assessment window is displayed, listing all devices detected in the computer. The diagnostics starts running the tests on all the detected devices.

- 4. If you wish to run a diagnostic test on a specific device, press <Esc> and click Yes to stop the diagnostic test.
- 5. Select the device from the left pane and click Run Tests.
- 6. If there are any issues, error codes are displayed. Note the error code and contact Dell.

# <span id="page-49-0"></span>Troubleshooting Your Computer

You can troubleshoot your computer using indicators like Diagnostic Lights, Beep Codes, and Error Messages during the operation of the computer.

#### Important Information

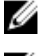

NOTE: Avoid using the touchscreen in dusty, hot, or humid environments.

Ø

NOTE: Sudden change in temperature may cause condensation on the inner surface of the glass screen, which will disappear after a short time and does not affect normal usage.

### Diagnostic Power LED Codes

The power LED states are shown in the following table.

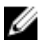

 $\mathscr U$  NOTE: The power LED can only serve as an indicator of the progress through the POST process. These LEDs do not indicate the problem that caused the POST routine to stop.

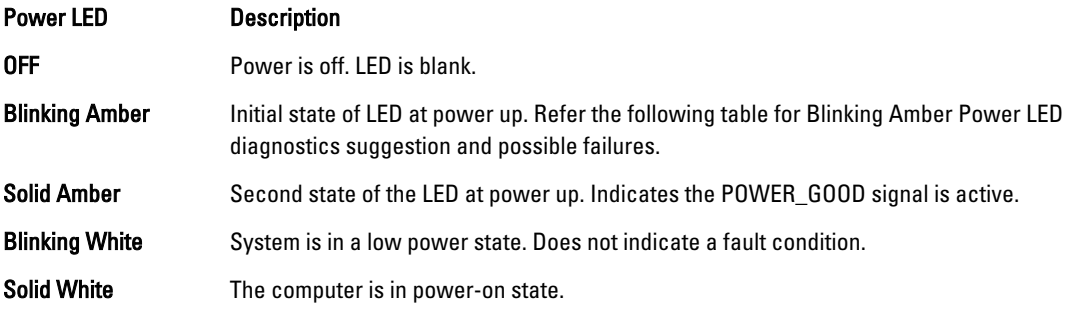

The power LED light blinking amber pattern will help you determine a few failures as shown below. The Amber LED blinking pattern is as follows: the pattern is 2 or 3 blinks followed by a short pause then X number of blinks up to 7. The repeated pattern has a long pause inserted in the middle. For example 2,3 = 2 amber blinks, short pause, 3 amber blinks followed by long pause then repeats.

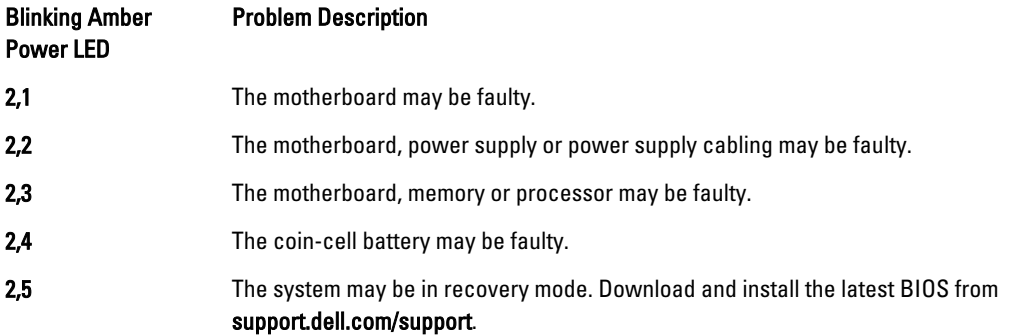

<span id="page-50-0"></span>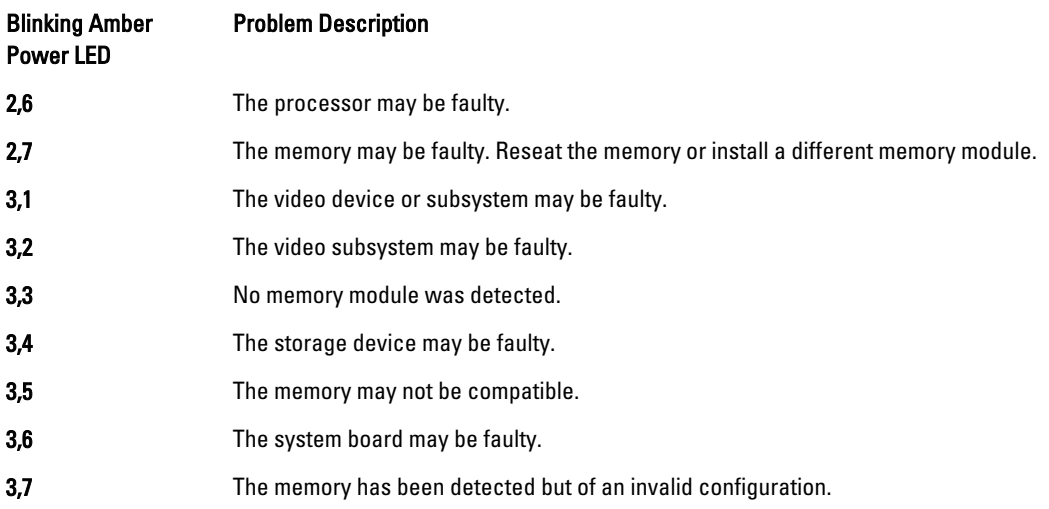

### Beep Codes

The beep pattern 1-3-2 (1 beep, then 3 beeps, then 2 beeps) indicates that the computer has encountered a memory problem. Occasionally, re-seating the memory modules may fix the beep code errors.

### Error Messages

#### Message Description

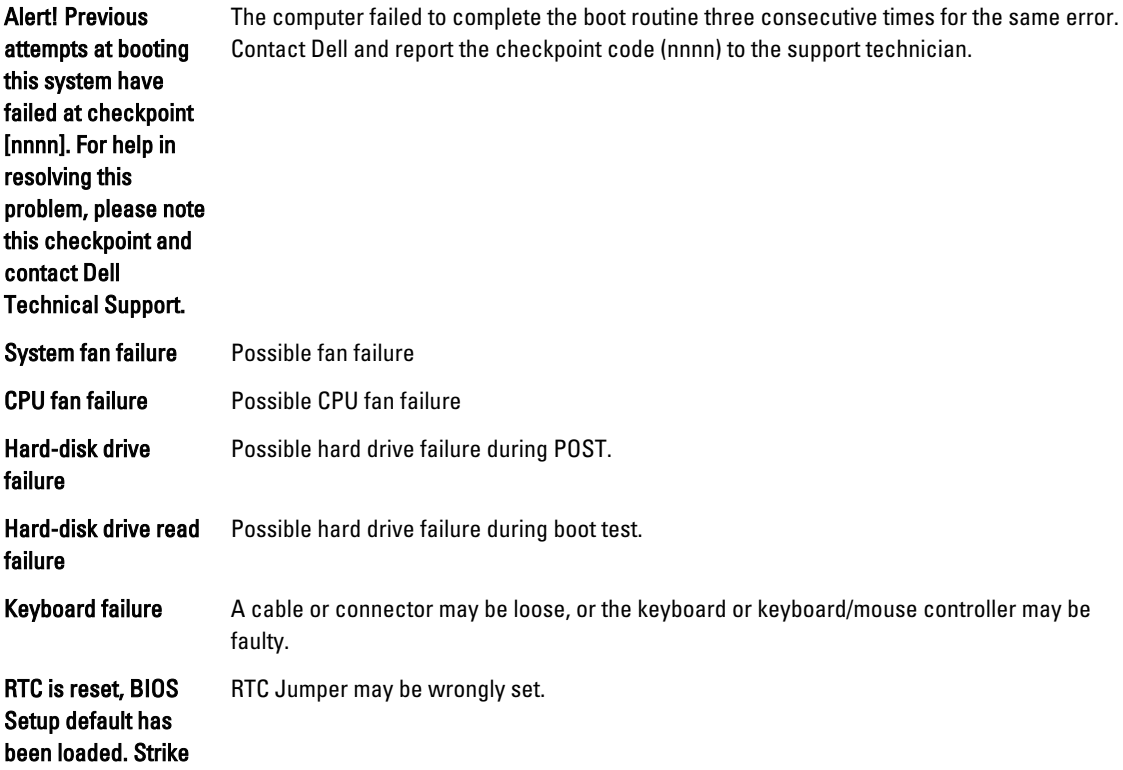

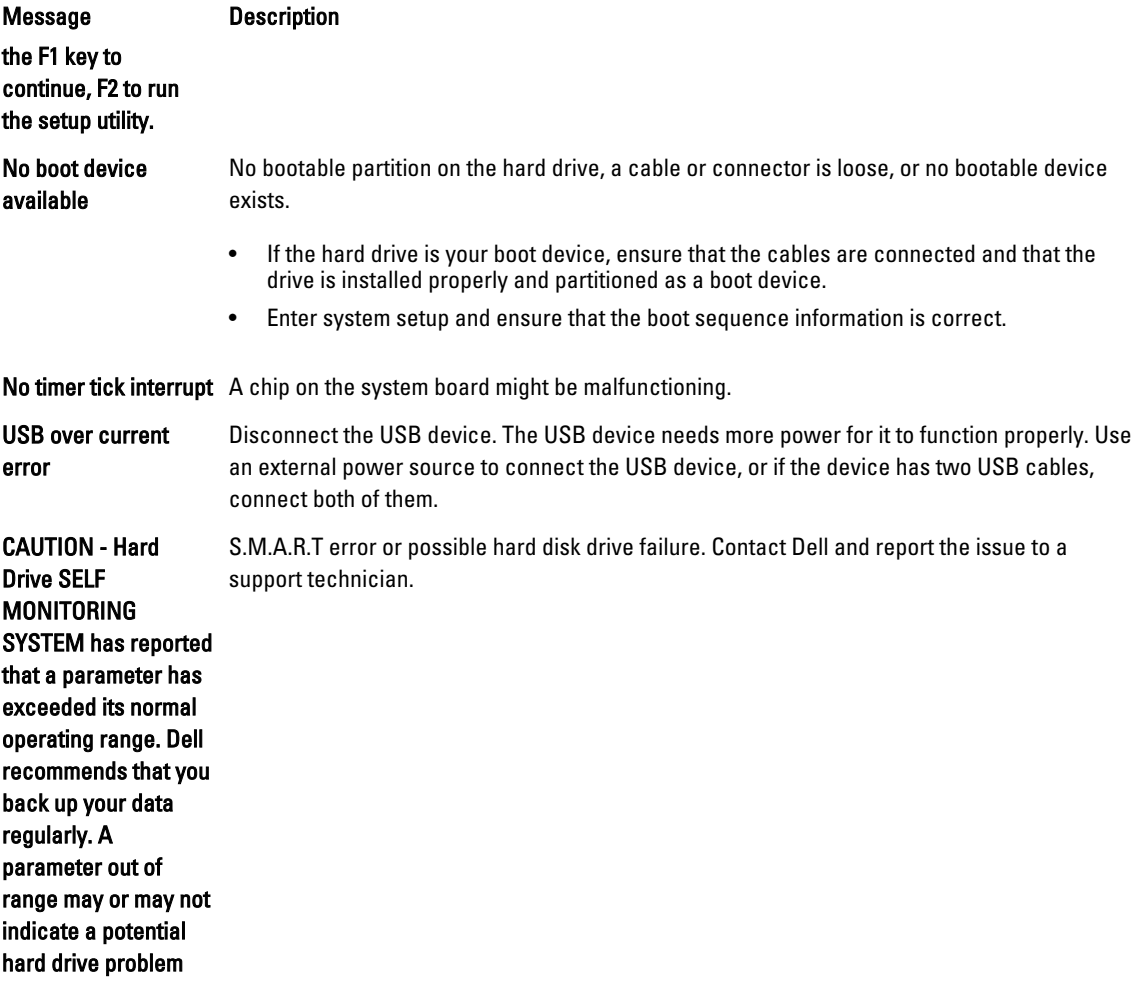

## <span id="page-52-0"></span>Technical Specifications

 $\mathscr U$  NOTE: Offerings may vary by region. For more information regarding the configuration of your computer, click Start

(Start icon) → Help and Support, and then select the option to view information about your computer.

#### Table 15. System Information

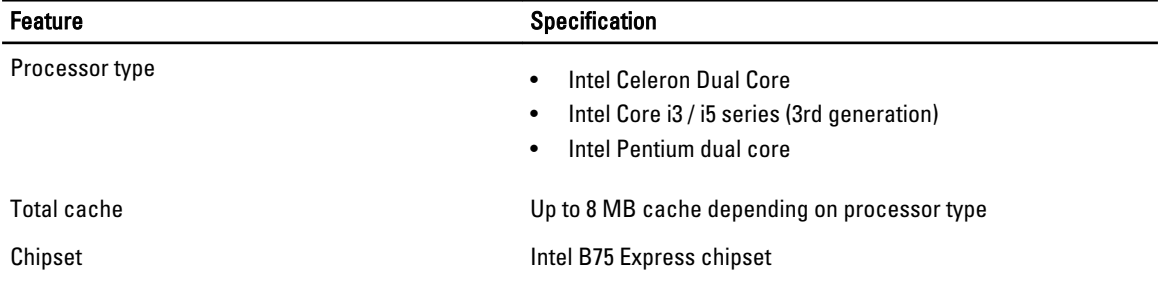

#### Table 16. Memory

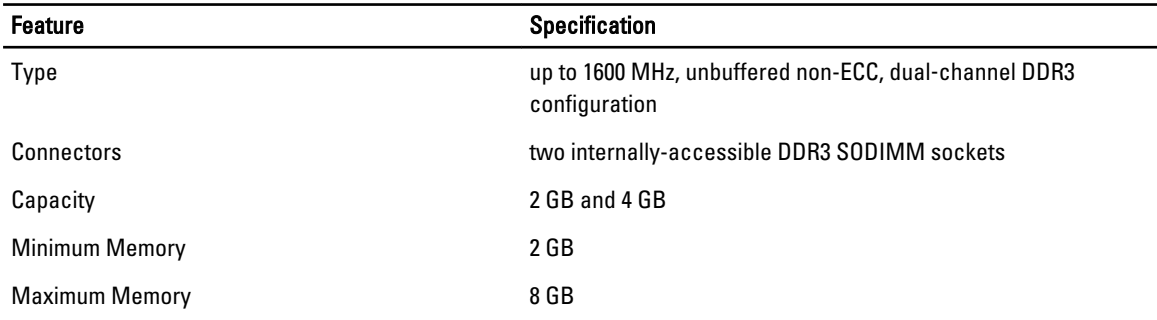

#### Table 17. Video

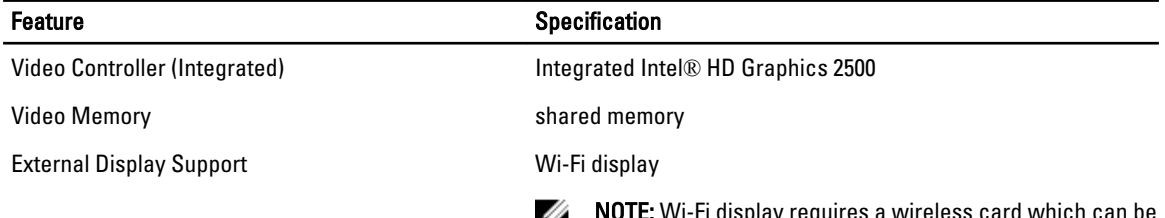

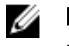

NOTE: Wi-Fi display requires a wireless card which can be purchased separately.

Table 18. Audio

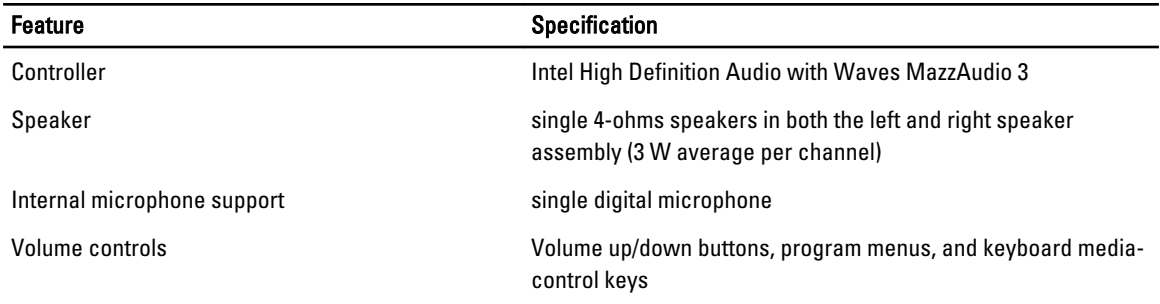

#### Table 19. Communications

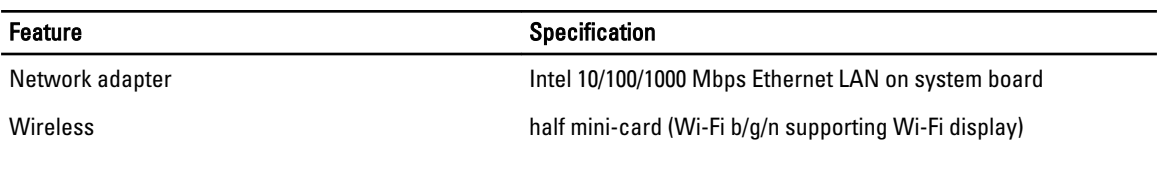

#### Table 20. Cards

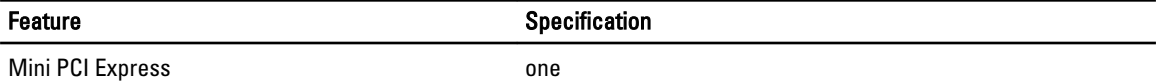

#### Table 21. Displays

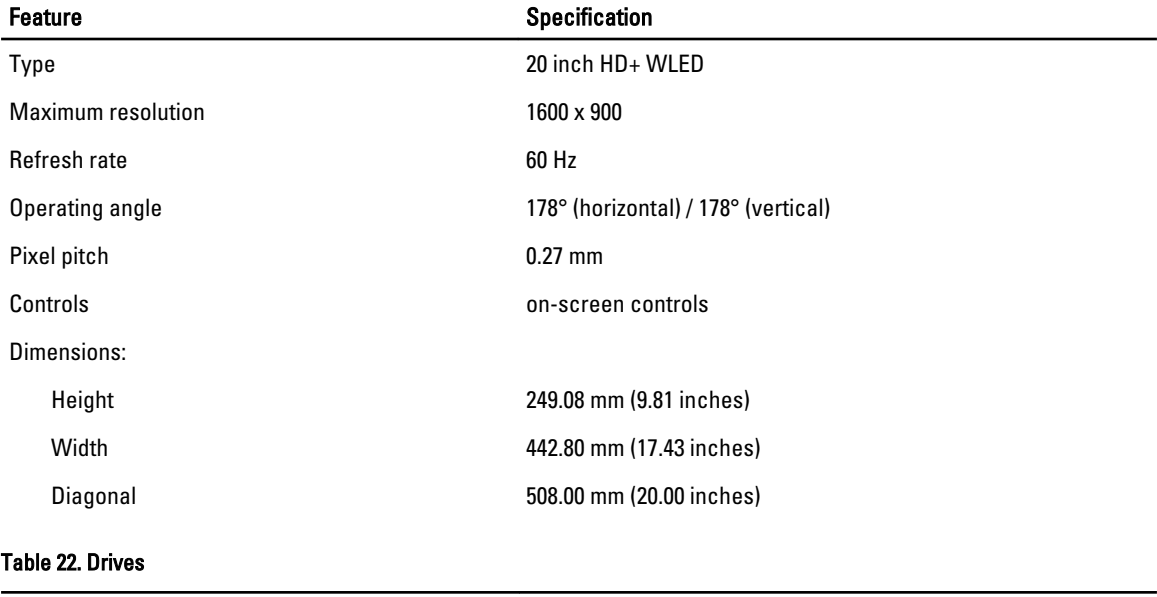

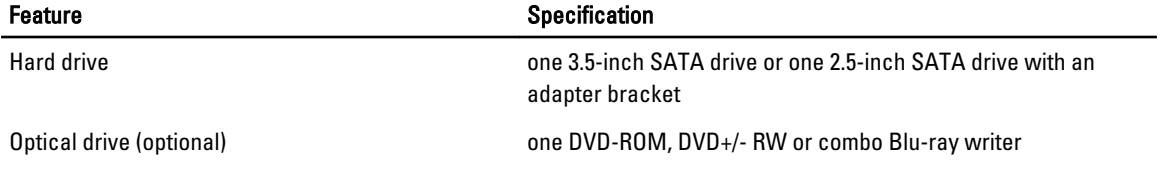

#### Table 23. Ports and Connectors

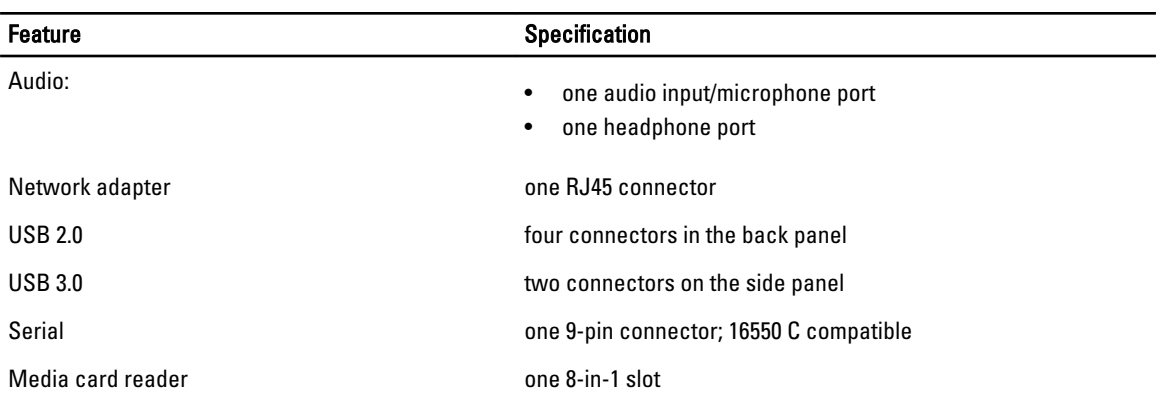

#### Table 24. Power

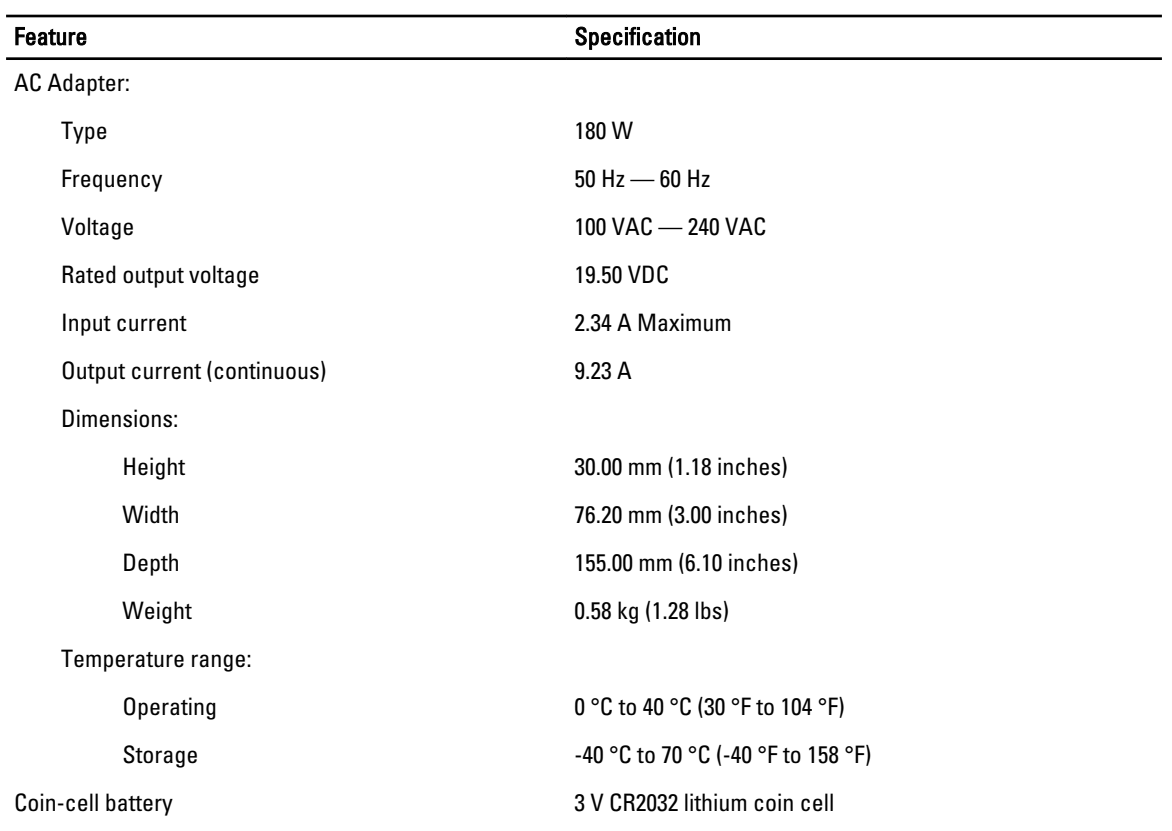

#### Table 25. Camera (optional)

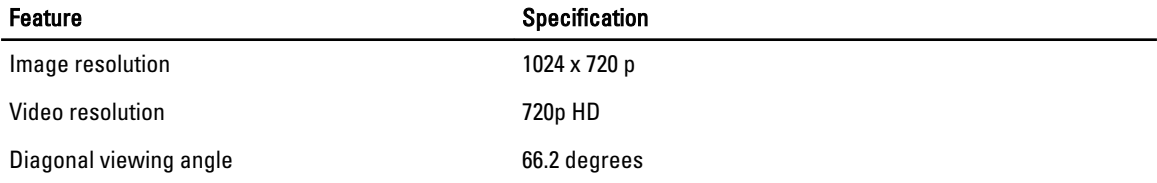

#### Table 26. Stand

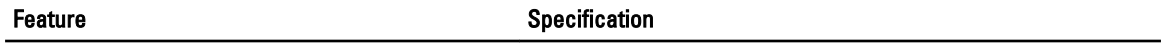

Tilt –5 degrees to 30 degrees

#### Table 27. Physical Dimensions

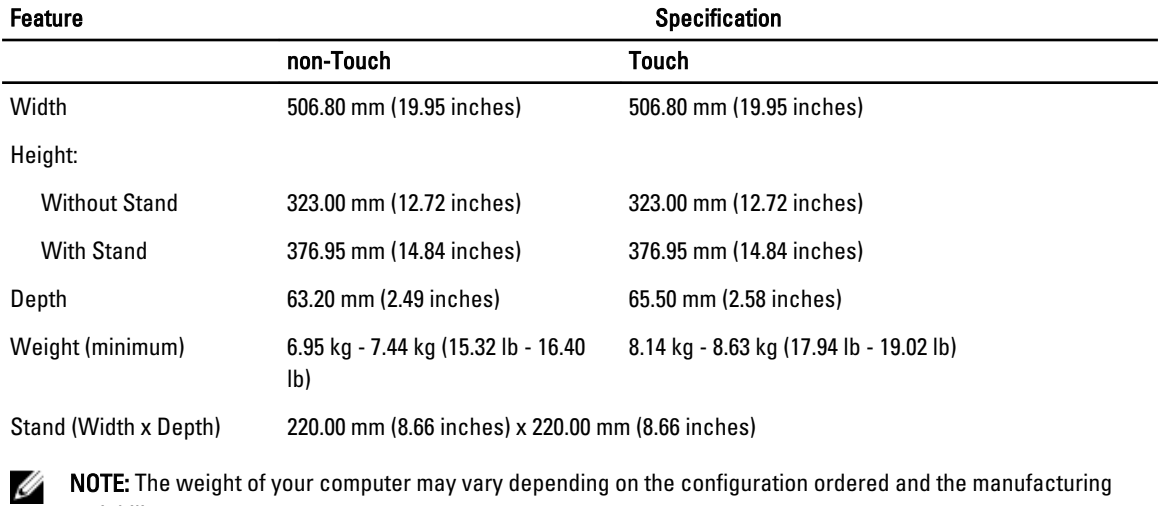

NOTE: The weight of your computer may vary depending on the configuration ordered and the manufacturing variability.

#### Table 28. Controls and Lights

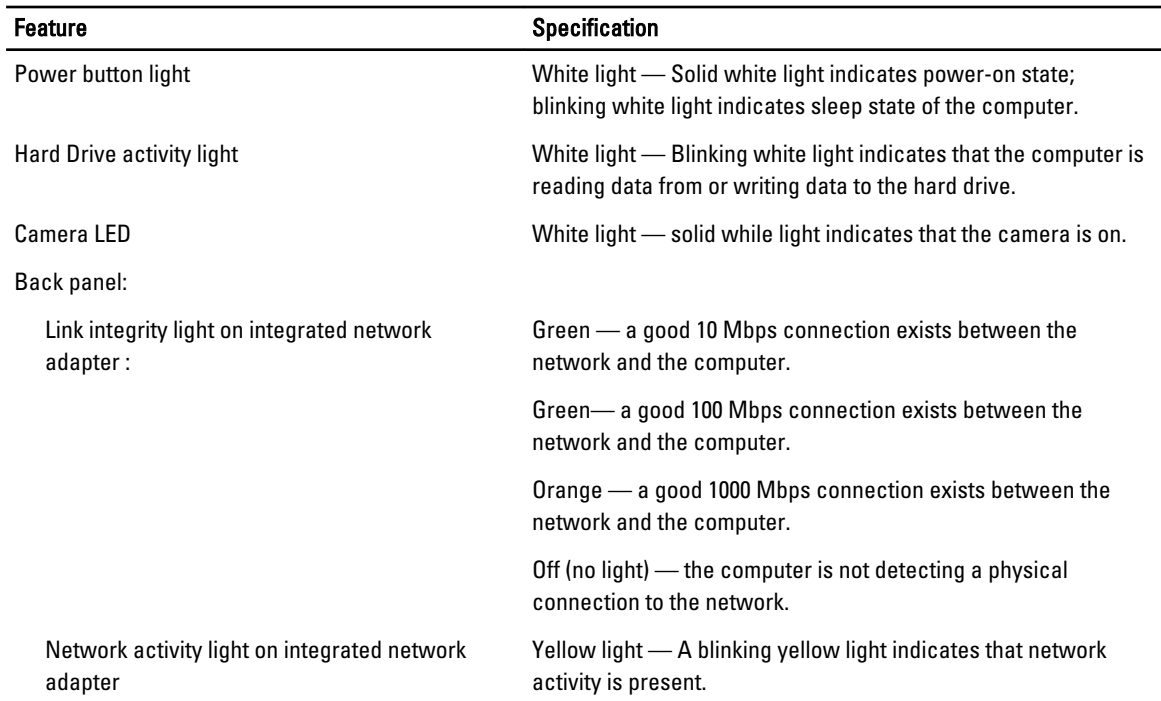

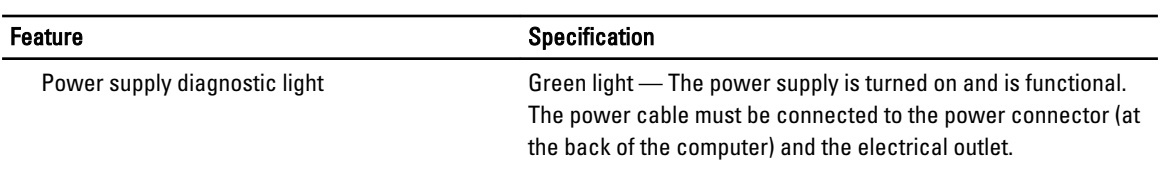

#### Table 29. Environmental

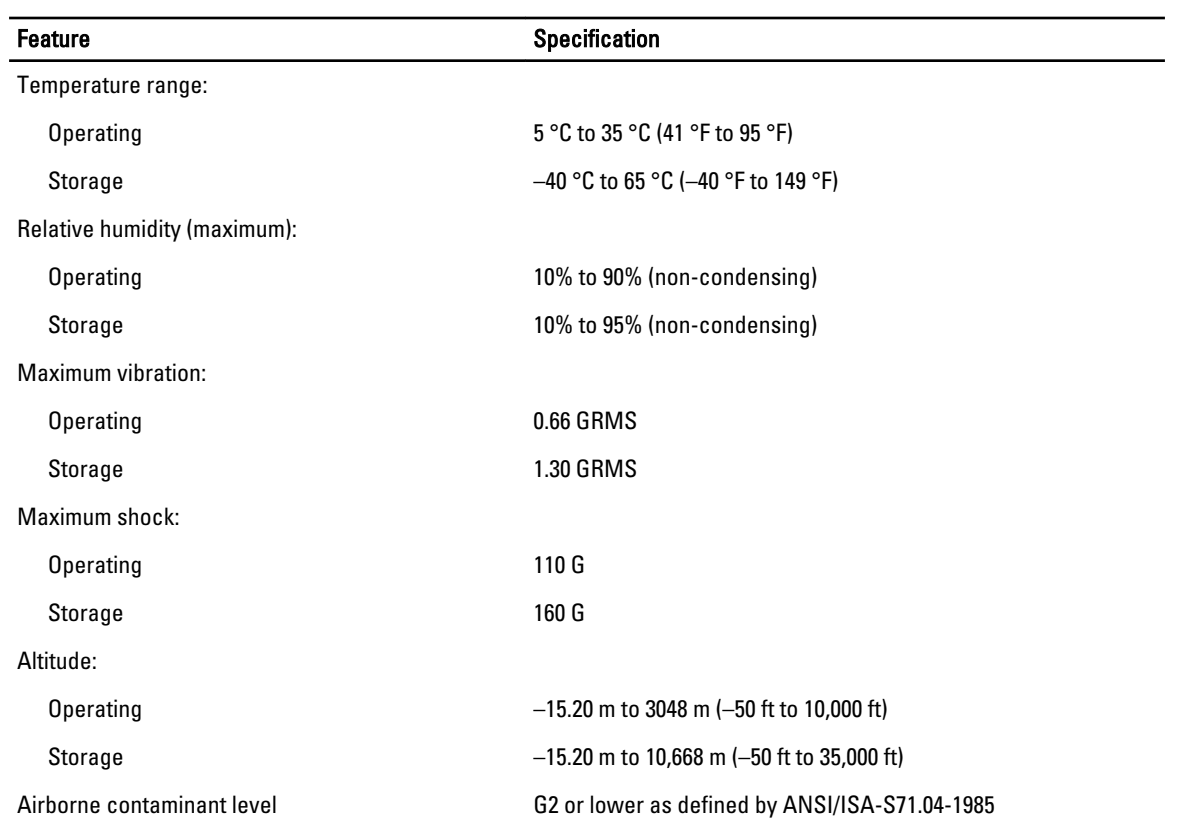

# 7

# <span id="page-57-0"></span>Contacting Dell

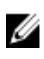

NOTE: If you do not have an active Internet connection, you can find contact information on your purchase invoice, packing slip, bill, or Dell product catalog.

Dell provides several online and telephone-based support and service options. Availability varies by country and product, and some services may not be available in your area. To contact Dell for sales, technical support, or customer service issues:

- 1. Go to dell.com/contactdell.
- 2. Verify your country or region from the drop-down menu at the top left corner of the page.
- 3. Select your support category: Technical Support, Customer Support, Sales, or International Support Services.
- 4. Select the appropriate service or support link based on your requirement.

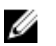

NOTE: If you have purchased a Dell system, you may be asked for the Service Tag.

Free Manuals Download Website [http://myh66.com](http://myh66.com/) [http://usermanuals.us](http://usermanuals.us/) [http://www.somanuals.com](http://www.somanuals.com/) [http://www.4manuals.cc](http://www.4manuals.cc/) [http://www.manual-lib.com](http://www.manual-lib.com/) [http://www.404manual.com](http://www.404manual.com/) [http://www.luxmanual.com](http://www.luxmanual.com/) [http://aubethermostatmanual.com](http://aubethermostatmanual.com/) Golf course search by state [http://golfingnear.com](http://www.golfingnear.com/)

Email search by domain

[http://emailbydomain.com](http://emailbydomain.com/) Auto manuals search

[http://auto.somanuals.com](http://auto.somanuals.com/) TV manuals search

[http://tv.somanuals.com](http://tv.somanuals.com/)